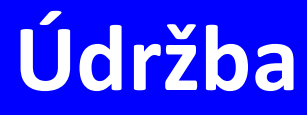

# **Manuál uživatele**

**© 2022 EPASS s.r.o.**

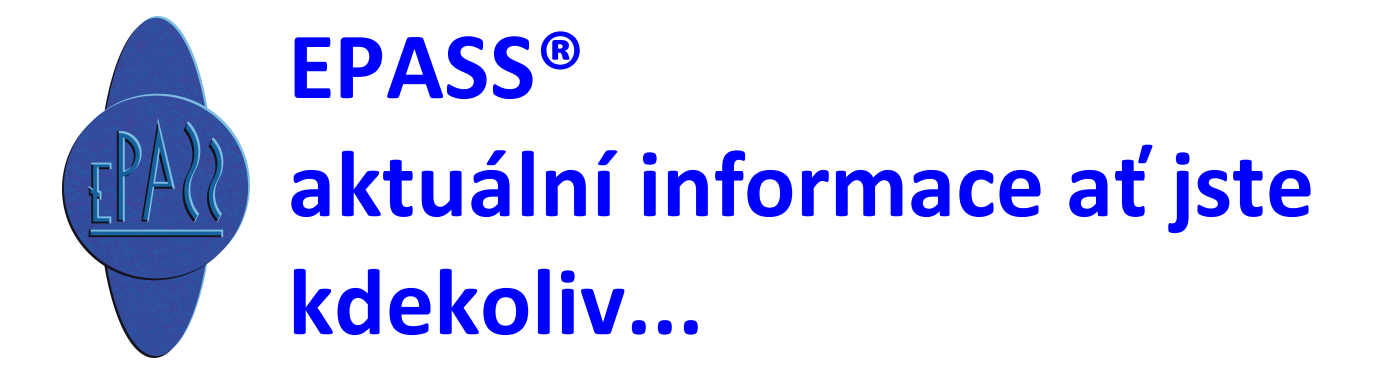

## Obsah

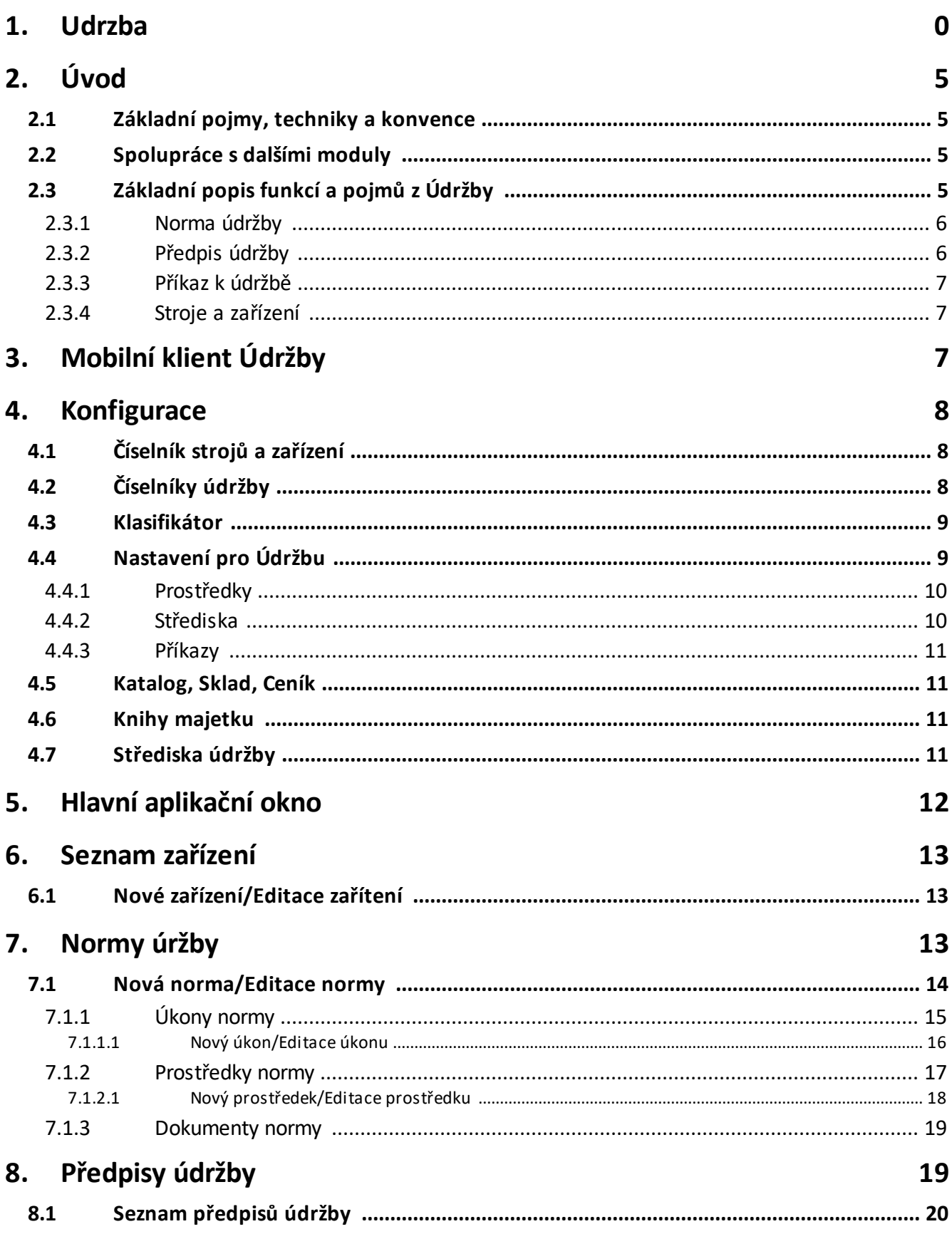

## Obsah

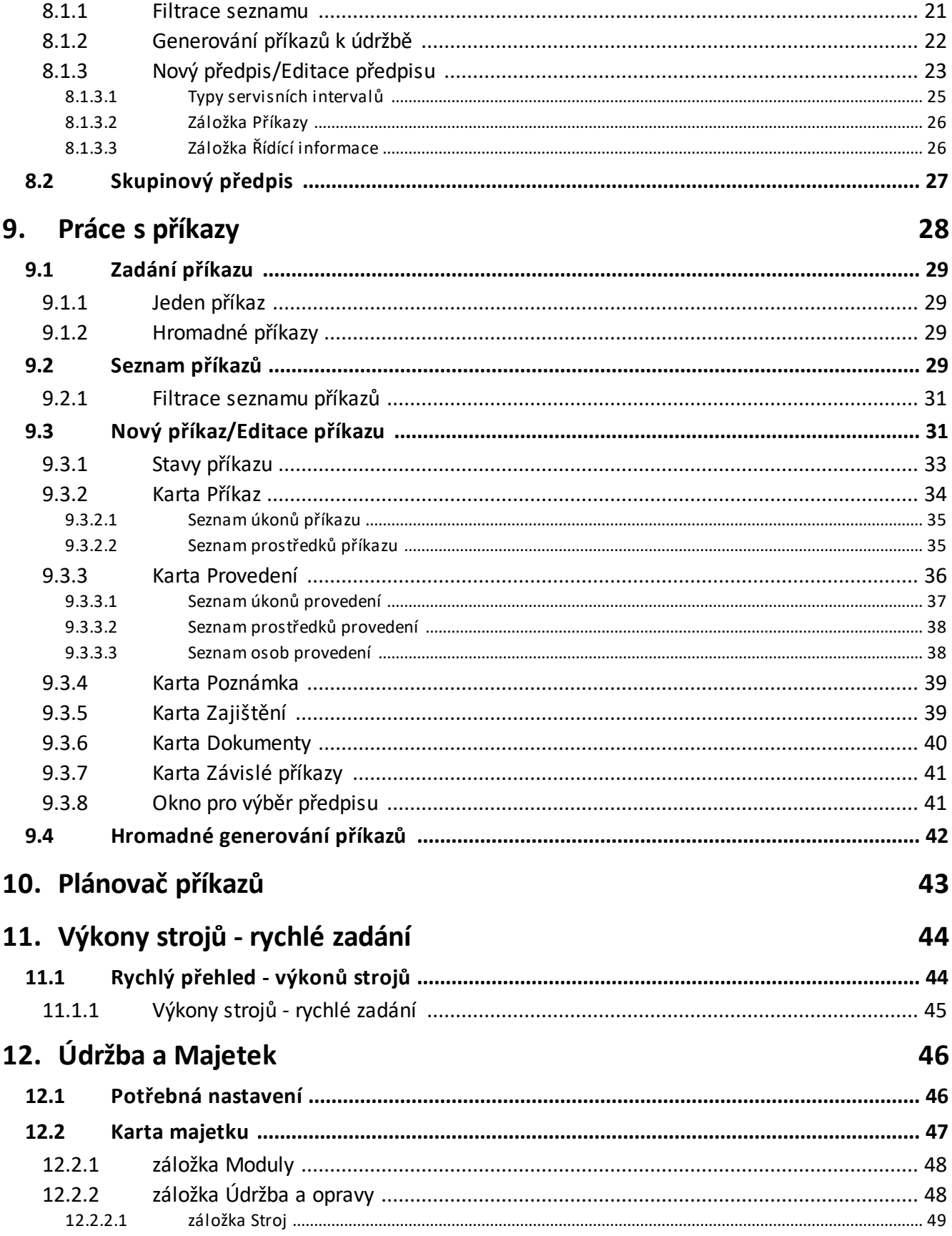

## Obsah

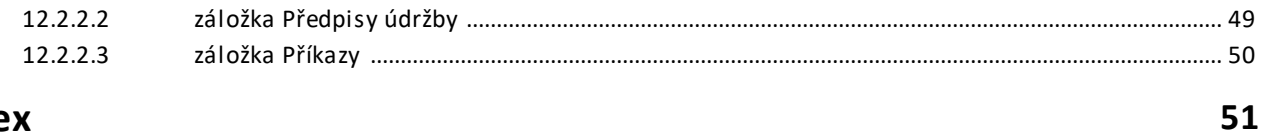

Index

## <span id="page-4-0"></span>**2 Úvod**

Účelem modulu Údržba je poskytovat podporu při zpracování plánované údržby i při opravách různých poruch. Umožňuje plánovat provádění údržby, automatizovat předávání pokynů k provedení různých prací, vést přehled o provádění údržby, sledovat náklady údržby a sestavovat plány využití zdrojů. Předpokladem pro fungování subsystému je evidovat stroje v modulu Majetek. Rozsah využití subsystému je velmi flexibilní. Volitelně lze udržovat tzv. normy pro úkony údržby, katalog profesí údržby, katalog materiálů a katalog nářadí používaného pro údržbu. Subsystém je možné obsluhovat i pomocí mobilní aplikace pro údržbu.

[Základní](#page-4-1) pojmy a techniky [Spolupráce](#page-4-2) s dalšími moduly [Základní](#page-4-3) popis funkcí údržby

### <span id="page-4-1"></span>**2.1 Základní pojmy, techniky a konvence**

Moduly ERP EPASS® používají při práci s okny standardu obvyklého u MS Windows. Pokud budete požadovat více informací o technikách používaných k ovládání oken, doporučujeme Vám použít nápovědu k MS Windows. Postupy specifické pro ERP EPASS® jsou popsány v souboru Obecné postupy.

### <span id="page-4-2"></span>**2.2 Spolupráce s dalšími moduly**

Modul popisovaný v této příručce je součástí ERP EPASS ®. V jeho rámci spolupracují s dalšími moduly - Katalog, Sklad, Majetek, Partneři, Uživatelé a přístupová práva, Číselníky.

## <span id="page-4-3"></span>**2.3 Základní popis funkcí a pojmů z Údržby**

Modul údržba je složen z těchto základních komponent:

Stroje a [zařízení](#page-6-1) **[Normy](#page-5-0)** Předpisy [plánované](#page-5-1) údržby **[Příkazy](#page-6-0)** 

#### <span id="page-5-0"></span>**2.3.1 Norma údržby**

Norma údržby je seznam jednotlivých úkonů údržby, které se mají provést na určitém zařízení. Dále obsahuje potřebné prostředky. Normy jsou vytvářeny pro opakované užití při vytváření předpisů pro údržbu a příkazů k údržbě, aby pokyny nemusely být opakovaně vypisovány ručně.

Každá norma může obsahovat libovolné množství **úkonů**. Každý úkon má nastavený normovaný čas na splnění. Čas na splnění normy se může zadat jako součet časů na jednotlivé úkony, nebo jiný (pokud úkony probíhají souběžně).

Ke každému úkonu se zadávají z katalogu produktů **prostředky**, tj. profese podílející se na úkonu, potřebný materiál a nářadí. K profesím lze přiřadit z katalogu partnerů konkrétní osobu nebo firmu (firmu pro případ, že údržbu provádí externí firma).

Normy lze zadávat ze seznamu norem, případně přímo z okna pro zadání předpisu údržby.

Evidence norem je nepovinná a detail evidovaných informací v normě je zcela na potřebách uživatele!

#### <span id="page-5-1"></span>**2.3.2 Předpis údržby**

Předpisy údržby jsou spojené s určitým strojem (zařízením). Předpis popisuje jak často (za jakých podmínek) se má provádět konkrétní údržba. Předpis údržby může být opakovaný nebo jednorázový.

K předpisu lze navázat vzorovou normu údržby, která se následně použije při generování příkazu k údržbě

Na základě předpisu jsou na pokyn obsluhy vytvářeny příkazy k provedení údržby.

## **Úvod**

#### <span id="page-6-0"></span>**2.3.3 Příkaz k údržbě**

Příkazy k údržbě jsou vlastně pokyny k provedení údržby konkrétního zařízení. K jejich vytvoření slouží předpisy pro zařízení, pokud se jedná o plánovanou údržbu. Jedná-li se o opravu, jsou příkazy vyrobeny ručně.

Příkazy lze vygenerovat hromadně z příslušných předpisů. Z jednoho časově řízeného předpisu (opakované v nějakém časovém intervalu) lze vygenerovat dopředu více příkazů (např. pro každý měsíc v roce).

Příkazy se předají pracovníkům, kteří na základě popsaných úkonů provedou údržbu.

V příkazu jsou uvedeny úkony, které vzniknou z normy připojené na předpis. Obsluha je může případně zmodifikovat. U příkazů na opravy, které vznikají bez předpisu, jsou úkony zadávány uživatelem. Jakmile dochází k realizaci údržby/opravy, zapisuje uživatel skutečně provedené úkony, využité profese, použitý materiál. Skutečnost se může podle provozní situace lišit od předepsaných úkonů (od normy). Skutečný způsob provedení údržby se zaznamená na základě podkladů do příkazu – tzv. odvádění práce.

#### <span id="page-6-1"></span>**2.3.4 Stroje a zařízení**

Stroje a zařízení jsou evidovány v modulu Majetek a mohou mít vazbu na stroje a zařízení modulu Hlášení z provozů. Důvodem této vazby jsou informace o výkonech těchto strojů, které umožňují modulu signalizovat požadavek na údržbu v důsledku překročení nastaveného intervalu odvedeného výkonu (např. ujeté km, odpracované mth apod.).

## <span id="page-6-2"></span>**3 Mobilní klient Údržby**

Generování příkazů lze provádět také z prostředí mobilního klienta údržby. Vygenerované/zadané příkazy k údržbě jsou v prostředí mobilního klienta údržby zobrazeny jako tzv. zásobník práce, odkud si jej jednotliví pracovníci mohou "brát" ke zpracování.

## **Konfigurace**

### <span id="page-7-0"></span>**4 Konfigurace**

Pro hladké fungování modulu je nutné provést jeho úvodní konfiguraci. Konfiguraci je nezbytné provést pro tyto obecné moduly:

[Číselník](#page-7-1) strojů a zařízení [Číselníky](#page-7-2) údržby [Klasifikátor](#page-8-0) [Nastavení](#page-8-1) pro Údržbu [Katalog,](#page-10-1) Sklad, Ceník Knihy [majetku](#page-10-2) [Střediska](#page-10-3) údržby

## <span id="page-7-1"></span>**4.1 Číselník strojů a zařízení**

Modul Údržba spolupracuje s modulem Hlášení z provozu.

Oba moduly sdílí číselník strojů a zařízení.

Z modulu Hlášení z provozu přebírá Údržba údaje o činnosti strojů a zařízení: počet najetých km nebo odpracovaných motohodin. Tyto údaje jsou důležité pro generování příkazů k údržbě, jež jsou na nich založené.

Při absenci modulu Hlášení z provozů lze údaje o činnostech strojů zadávat přímo.

## <span id="page-7-2"></span>**4.2 Číselníky údržby**

Číselníky pro modul Údržba obsahují některá nastavení zabudovaná přímo v programu. Tyto číselníky a jejich položky jsou vytvářeny při zavedení modulu do provozu zpravidla dodavatelem.

Veškeré změny doporučujeme konzultovat s dodavatelem či správcem systému.

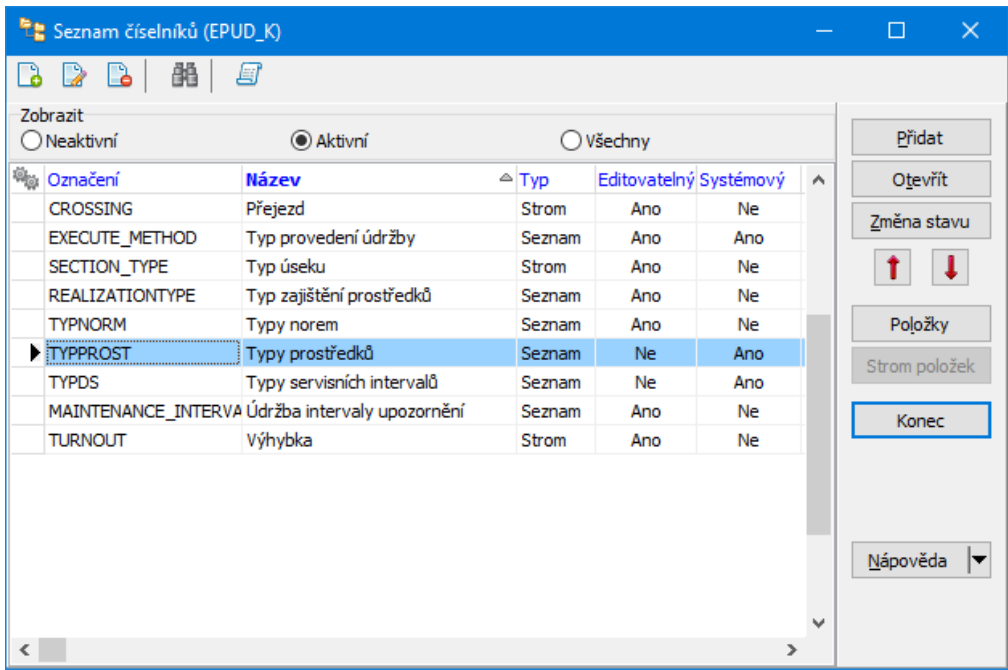

### <span id="page-8-0"></span>**4.3 Klasifikátor**

V programu je použitý klasifikátor u karty zařízení. Jde v podstatě o kartu majetku a je na ní použit klasifikátor z modulu Majetek.

Popis klasifikátoru viz Obecné postupy.

### <span id="page-8-1"></span>**4.4 Nastavení pro Údržbu**

Pro prostředky k údržbě je třeba nastavit katalogy a sklady, v nichž se budou zařízení, resp. prostředky, evidovat. Děje se tak v okně **Nastavení**, které vyvoláte z hlavního okna ERP EPASS® volbou Údržba z menu **Konfigurace**.

 $\checkmark$  Tyto katalogy a sklady musí být nejprve vytvořeny.

Okno **Nastavení** obsahuje karty: **[Prostředky](#page-9-0) [Střediska](#page-9-1)** [Příkazy](#page-10-0)

## **Konfigurace**

#### <span id="page-9-0"></span>**4.4.1 Prostředky**

- Ř Vyberte **Katalog profesí** , **Katalog nářadí** , **Katalog materiálu** a **Sklad materiálu** .
- Ř Pro katalog materiálu dále vyberte **Cenovou hladinu** , ze které se budou brát ceny pro sklad.
- Ř Dále vyberte **Měnu** , ve které budou transakce vedeny.

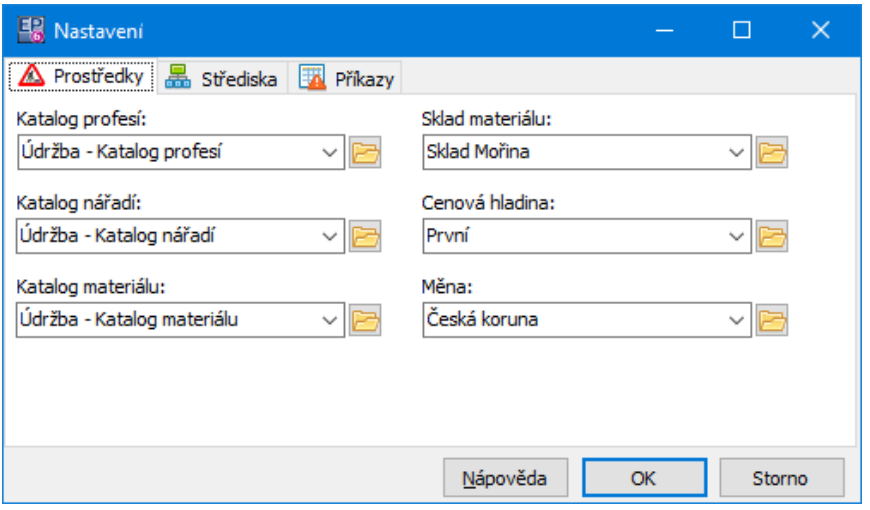

#### <span id="page-9-1"></span>**4.4.2 Střediska**

Zde nastavte organizační schéma, ze kterého se budou vybírat střediska pro údržbu.

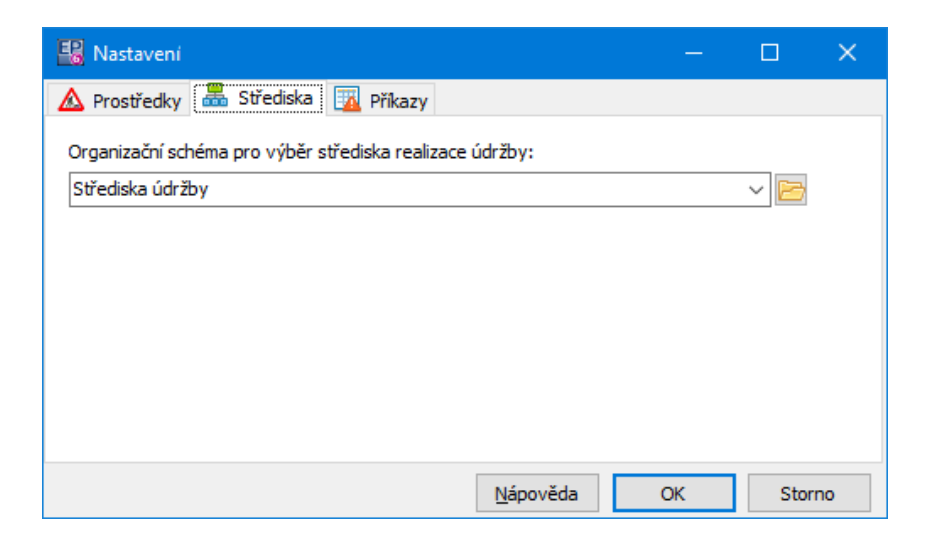

#### <span id="page-10-0"></span>**4.4.3 Příkazy**

Zde lze nastavit, jaké parametry, resp. jejich hodnoty, se budou přenášet z plánovaných do konkrétních příkazů.

Po použití tlačítka se otevře okno pro práci s mapováním parametrů. Více viz Obecné postupy, Klasifikátor.

### <span id="page-10-1"></span>**4.5 Katalog, Sklad, Ceník**

Pro fungování modulu je rovněž nezbytné vytvořit katalogy, ve kterých se budou evidovat materiál a profese, sklady, kde se budou evidovat náhradní díly a materiál, pro katalog materiálu vytvořit ceník a v něm zadat ceny (viz předchozí kapitola). Práce s katalogy, sklady a ceníky je popsaná v příslušných příručkách.

### <span id="page-10-2"></span>**4.6 Knihy majetku**

Stroje a zařízení pro Údržbu se evidují v knihách v modulu Majetek. Je vhodné pro tyto účely vytvořit speciální knihu (knihy) s příslušným nastavením.

Kompletní popis nastavení knihy najdete v souboru Majetek, kapitola Kniha majetku.

Nastavení týkající se Údržby viz Údržba a [Majetek](#page-45-0)

### <span id="page-10-3"></span>**4.7 Střediska údržby**

Střediska pro údržbu se nachází v organizačním schématu (OS). Zpravidla se jedná o OS určené výhradně pro Údržbu, oddělené od standardního OS pro účely účetnictví a pod.

Na tomto OS je nastavený SnapIn "Údržba", který zobrazuje na jednotlivých střediscích záložku Údržba , která obsahuje nastavení pro tento modul.

Tato nastavení jsou podstatná hlavně pro zajištění prostředků údržby, např. materiálu pro údržbu. Tyto prostředky se vyskladňují z určitého skladu pomocí skladových dokladů právě podle nastavení na středisku, kde se údržba provádí.

Nastavení provádí zpravidla dodavatel systému, případnou změnu doporučujeme konzultovat.

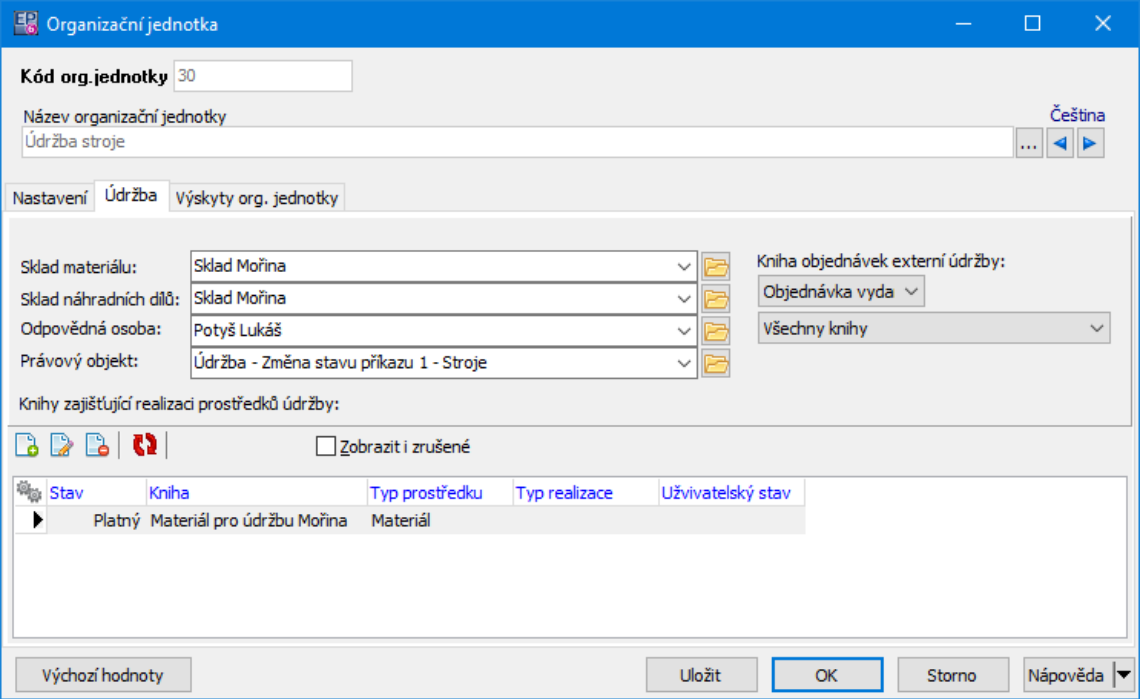

### <span id="page-11-0"></span>**5 Hlavní aplikační okno**

Modul Údržba je součástí ERP EPASS® a je integrován do jednotného aplikačního okna.

Pokud jsou aktivovány, jsou volby pro ovládání modulu pod menu Údržba. Mohou být také nastaveny na příslušném tlačítku.

Funkce modulu Údržba musí být aktivovány v aplikačním profilu uživatele.

Více viz Obecné postupy, Jednotné aplikační okno

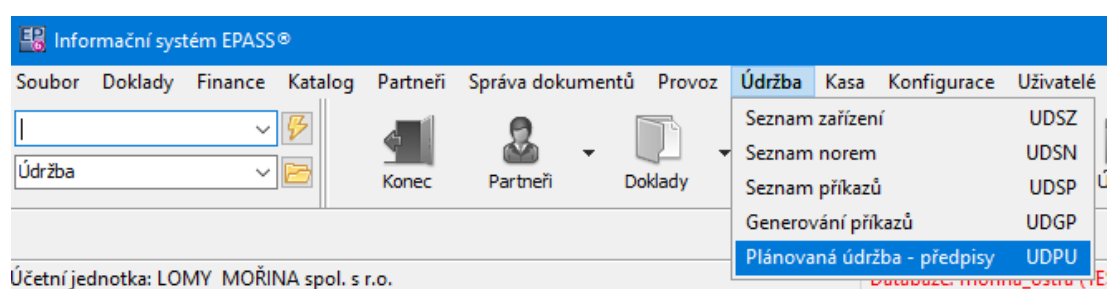

### <span id="page-12-0"></span>**6 Seznam zařízení**

Všechna zařízení, na kterých se provádí údržba, musí být evidována. Evidence se děje formou karty majetku.

Zařízení evidovaná v programu jsou obsažena v seznamu okna **Seznam zařízení**. Okno vyvoláte z hlavního okna ERP EPASS® volbou z menu **Údržba** nebo z tlačítka Údržba .

Jedná se o okno **Přehled majetku** s přednastavenou filtrací zobrazovat karty majetku s nastavením Údržba. Je popsáno v souboru Majetek, kapitola Přehled majetku.

### <span id="page-12-1"></span>**6.1 Nové zařízení/Editace zařítení**

Nový stroj se eviduje v modulu Majetek. Přidání nové karty majetku je kompletně popsáno v souboru Majetek, kapitola Karta majetku. Nastavení související s Údržbou viz kapitola Údržba a [Majetek](#page-45-0).

#### <span id="page-12-2"></span>**7 Normy úržby**

Norma údržby je seznam úkonů údržby, které se provádějí na určitém zařízení, a prostředků k údržbě potřebných. Viz Norma [údržby.](#page-5-0)

Normy pro údržbu zařízení jsou zobrazeny v okně **Seznam norem**. To vyvoláte z hlavního okna volbou Seznam norem z menu **Údržba**.

- Okno obsahuje seznam norem podle nastavení volby na tlačítku **√** (Stav platné, zrušené nebo všechny).
- $\blacktriangleright$ Novou normu založíte tlačítkem , které vyvolá okno **Nová norma**.
- $\blacktriangleright$ Otevřít a případně upravit vybranou normu lze tlačítkem
- $\blacktriangleright$ Tlačítko vyvolá kontextovou nápovědu, tlačítkem **vzavřete.**
- $\blacktriangleright$ Tlačítko **z** zobrazí historii změn provedených uživateli v normě, která je vybraná v seznamu.
- $\checkmark$  Normy je možné zapisovat také při vytváření předpisu údržby. Rovněž tímto způsobem vytvořené normy se zobrazí v tomto seznamu.

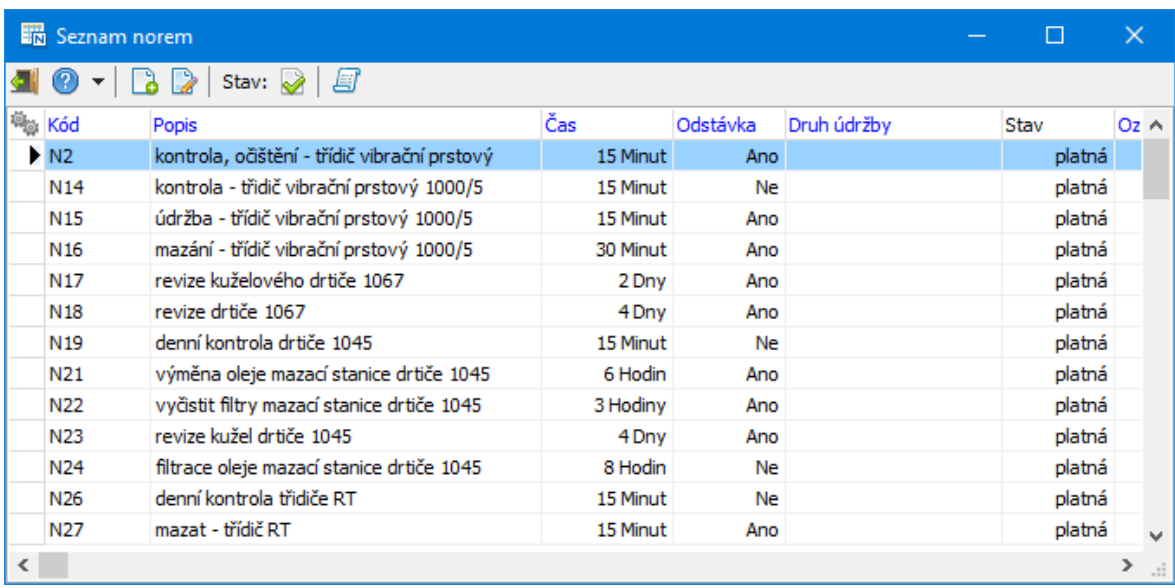

## <span id="page-13-0"></span>**7.1 Nová norma/Editace normy**

Okno slouží k zapsání nové normy, případně k upravení již existující. Okno pro zapisování normy lze rozdělit na hlavičku, seznam úkonů a seznam prostředků potřebných k jednotlivým úkonům.

- $\blacktriangleright$ Zadejte *Kód normy* a její*Popis* (oba údaje slouží k identifikaci normy).
- $\blacktriangleright$  Zadejte *Normovaný čas*. Vyberte jednotku z nabídky vpravo a zapište počet jednotek do řádku vlevo.
- $\checkmark$  Pokud se má normovaný čas rovnat součtu časů zadaných na jednotlivé úkony, postupujte tak, že zadáte nejprve jednotlivé úkony a pak sečtete čas za jednotlivé úkony pomocí tlačítka
- $\checkmark$  Pokud jsou jednotlivé úkony zadané s různými měrnými jednotkami (minuty, hodiny...), provede se při použití tlačítka automatický přepočet na tu jednotku, kterou vyberete v nabídce.
- $\blacktriangleright$ Pokud zakládáte novou normu, použijte tlačítko *Uložit*.
- $\blacktriangleright$ Má-li během údržby dojít k odstávce zařízení, označte zatržítko *Odstávka*.
- $\blacktriangleright$  . Chcete-li normu zrušit, označte zatržítko *Záznam zrušen*. Naopak zrušená norma se dá odznačením zatržítka zařadit zpět mezi platné.

### Úkony [normy](#page-14-0)

#### [Prostředky](#page-16-0) normy

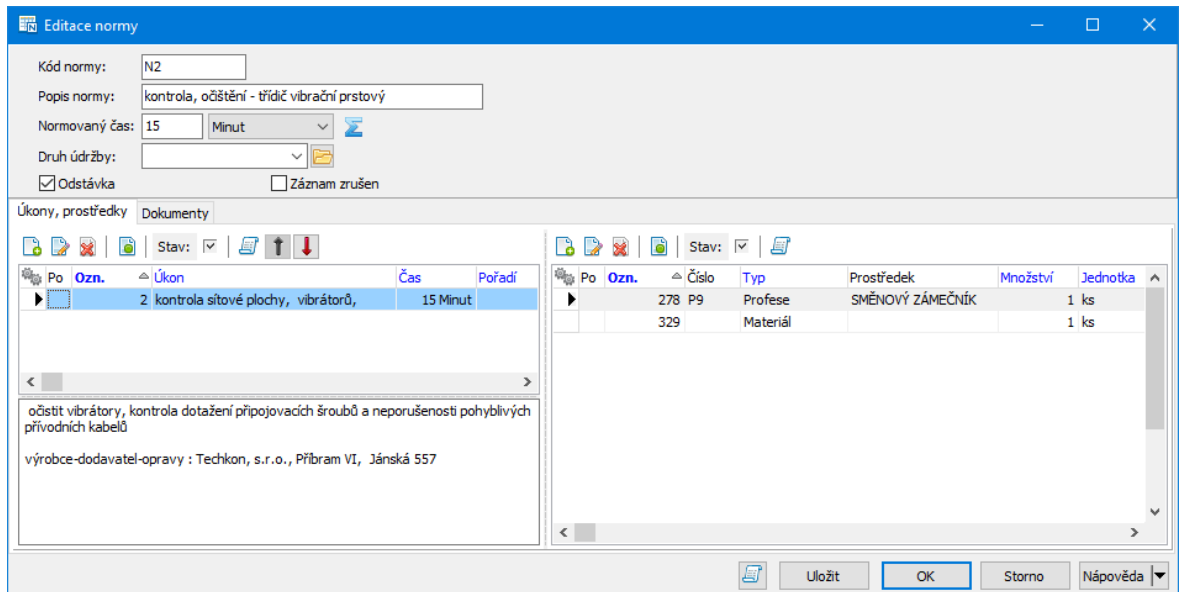

#### <span id="page-14-0"></span>**7.1.1 Úkony normy**

Každá norma obsahuje seznam úkonů, které je třeba během údržby provést, a prostředků k tomu potřebných. Tento seznam je v okně **Editace normy** na záložce Úkony, prostředky .

- Seznam obsahuje úkony zapsané k normě, podle nastavení zatržítka Stav.
- $\blacktriangleright$ Nový úkon založíte tlačítkem **B**

## **Normy úržby**

 $\blacktriangleright$ Otevřít a upravit vybraný úkon je možné tlačítkem

 $\blacktriangleright$ Pomocí tlačítka  $\Box$  můžete zobrazit seznam rozpracovaných příkazů, které obsahují vybraný úkon.

 $\blacktriangleright$ Chcete-li vybraný úkon zrušit, klepněte na tlačítko **X**. Naopak zařadit rušený záznam zpět do platných lze tlačítkem .

üPodobnou funkci má zatržítko *Záznam zrušen* v editaci úkonu.

 $\blacktriangleright$ Pomocí tlačítka **m**ůžete zobrazit seznam změn provedených uživateli pro vybraný úkon.

Pole pod seznamem obsahuje text zapsaný k úkonu vybranému v seznamu při jeho založení či editaci v poli **Poznámka** (viz dále). Zde není možné do tohoto pole psát.

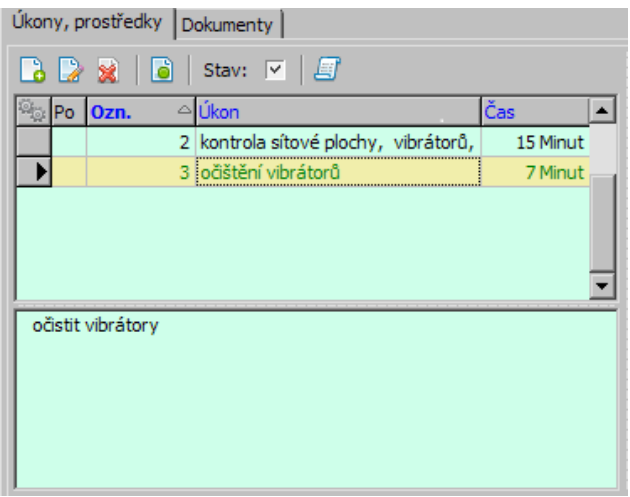

#### <span id="page-15-0"></span>**7.1.1.1 Nový úkon/Editace úkonu**

Okno slouží k zadání úkonu pro údržbu.

- Ř Zadejte **Popis úkonu** .
- Ř Zadejte **Čas** (v příslušné jednotce) provedení úkonu.
- Ř Do pole **Poznámka** můžete zadat libovolný text, vztahující se k úkonu.

► Označením/odznačením zatržítka Záznam zrušen úkon zrušíte či naopak obnovíte.

► Pomocí tlačítka Další přejdete na další úkon v seznamu. Pokud jste na konci seznamu, založíte nový úkon.

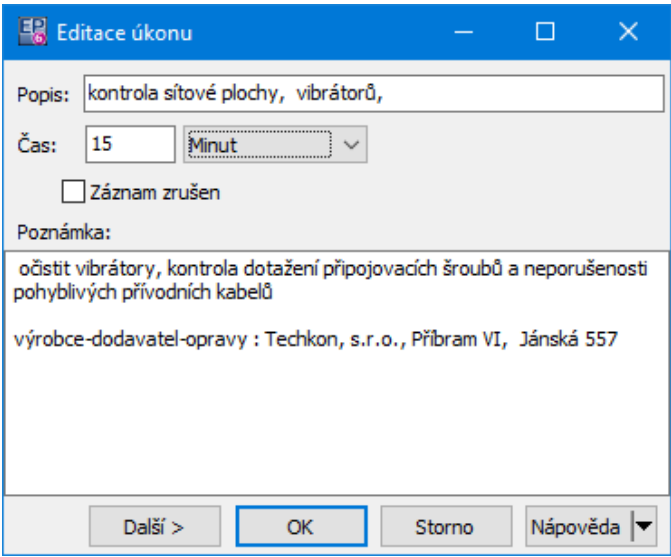

#### <span id="page-16-0"></span>**7.1.2 Prostředky normy**

Jako prostředky k provedení úkonů mohou být vázány profese, materiál a nářadí. Ty se vybírají z příslušných katalogů, podle [nastavení](#page-8-1).

ż V seznamu vidíte prostředky navázané k úkonu, který je vybraný vlevo, a to podle nastavení zatržítka Stav .

 $\blacktriangleright$ Nový prostředek je možné založit tlačítkem d, otevřít a upravit vybraný prostředek lze tlačítkem **.** 

 $\blacktriangleright$ Pomocí tlačítka **b** můžete zobrazit seznam rozpracovaných příkazů, které obsahují vybraný prostředek.

 $\blacktriangleright$ Chcete-li vybraný prostředek zrušit, klepněte na tlačítko **.** Naopak zařadit rušený záznam zpět do platných lze tlačítkem .

 $\blacktriangleright$ Pomocí tlačítka **můžete zobrazit seznam změn provedených uživateli pro** vybraný prostředek.

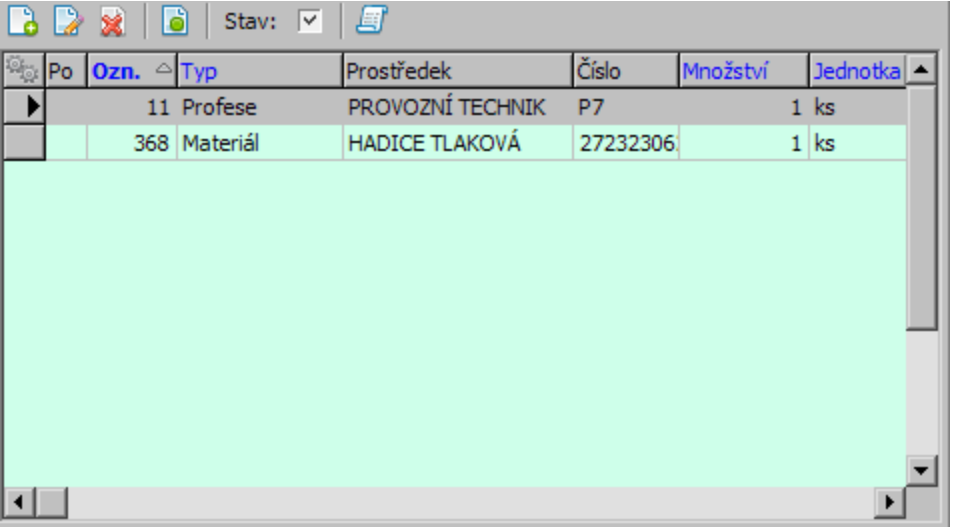

#### <span id="page-17-0"></span>**7.1.2.1 Nový prostředek/Editace prostředku**

V tomto okně se zapisuje prostředek k úkonu normy. Prostředkem se rozumí materiál, nářadí či pomůcky a profese (osoby) potřebné k provedení úkonu).

- Ř Vyberte *Typ*.
- Ř Vyberte požadovaný *Prostředek*. Tlačítkem u nabídky otevřete katalog produktů.
- Ř Zadejte *Množství* prostředku, potřebné k provedení úkonu, a vyberte měrnou jednotku.
- Ř V řádku *Na skladě* je informace o množství požadovaného prostředku na skladě. Platí jen pro prostředky, u nichž je stav na skladě sledován.
- Ř Záznam můžete zrušit označením zatržítka *Záznam zrušen*, naopak obnovit zrušený je možné jeho odznačením.
- Ř Klepnutím na tlačítko *Další* můžete zapisovat další prostředek k témuž úkonu. Tlačítkem *OK* potvrdíte záznam a vrátíte se do okna **Editace normy**.
- Ř Pokud jste otevřeli některý záznam ze seznamu, pak se tlačítkem Další otevře další záznam v seznamu. Dojdete-li na konec seznamu, založí se tlačítkem Další nový záznam.

## **Normy úržby**

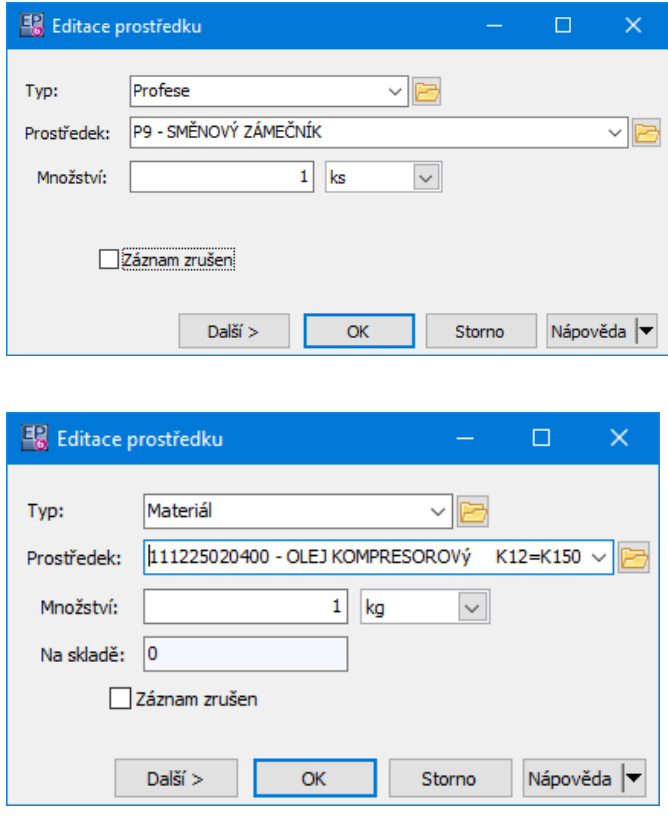

#### <span id="page-18-0"></span>**7.1.3 Dokumenty normy**

Záložka obsahuje seznam dokumentů uložených ve Správě dokumentů. Jedná se především o technické dokumenty vázané k servisním úkonům předepsaným výrobcem/dodavatelem.

Protože jsou tyto dokumenty dostupné přímo z mobilního klienta běžícího na tabletu při zpracování příkazu k údržbě doporučujeme, aby tyto dokumenty byly ve formátu PDF. Potom si je uživatel snadno na tabletu zobrazí.

### <span id="page-18-1"></span>**8 Předpisy údržby**

Předpis údržby určuje jaké úkony údržby a za jakých podmínek je třeba na konkrétním zařízení provést.

V předpisu může být použitá konkrétní norma, ale není to podmínkou.

Z předpisu se vytváří příkaz k údržbě, přičemž jeden předpis lze použít opakovaně ke generování více příkazů - vždy však musí jít o stejné zařízení. Například, máte-l

## **Předpisy údržby**

předpis pro pravidelnou měsíční údržbu jednoho stoje, můžete z něj každý měsíc vytvořit nový příkaz.

S předpisy lze pracovat z karty příslušného zařízení (karta majetku, záložka [Údržba](#page-47-1) a [opravy](#page-47-1)) nebo ze seznamu předpisů.

Seznam předpisů vyvoláte z hlavního okna ERP EPASS<sup>®</sup> volbou Plánovaná údržba - předpisy z menu **Údržba**.

### <span id="page-19-0"></span>**8.1 Seznam předpisů údržby**

V tomto okně se pracuje s předpisy údržby.

 $\div$  Seznam obsahuje existující předpisy podle nastavení filtrace. Filtrace [seznamu](#page-20-0)

- ► Tlačítkem **L**i přidáte nový předpis. Volbou Přidat podle na tlačítku můžete přidat nový podle vzoru předpisu, který je vybraný v seznamu.
- $\triangleright$  Tlačítkem  $\triangleright$  otevřete vybraný předpis.
- > Tlačítko **za** slouží pro generování více příkazů k údržbě najednou.
- > Tlačítko  $\frac{dE}{dt}$  slouží k vyhledání předpisu, tlačítko **ze** zobrazí v seznamu jen označené předpisy.

Další možnosti naleznete v menu **Zařízení**, případně v nabídce vyvolané klepnutím pravým tlačítkem myši na řádek předpisu:

Otevřít poslední údržbu - otevře poslední záznam o provedené údržbě podle vybraného předpisu. Volba není dostupná, pokud neexistuje provedená/schválená údržba.

Otevřít plánovanou údržbu - otevře příkaz k údržbě, který nebyl dosud proveden nebo schválen. Volba není dostupná, pokud takový příkaz neexistuje.

Vytvořit příkaz - volba umožňuje vytvořit nový příkaz k údržbě podle vybraného předpisu.

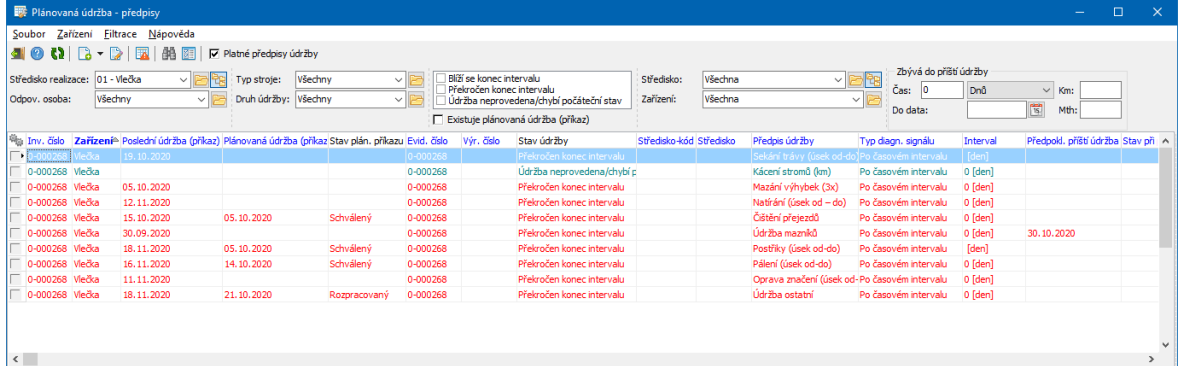

#### <span id="page-20-0"></span>**8.1.1 Filtrace seznamu**

Filtrační prvky lze zobrazit/skrýt volbami z menu **Filtrace**. Můžete zadat:

- Středisko realizace kde se bude údržba provádět údaj Předpokládané středisko na předpisu.
- Odpovědná osoba kdo je odpovědný za provedení.
- § Typ stroje.
- § Druh údržby.
- § Existuje plánovaná údržba (příkaz) odfiltruje předpisy, pro které buď existuje, nebo naopak neexistuje příkaz k údržbě.
- § Blíží se konec intervalu vyfiltruje předpisy, pro které se blíží konec servisního intervalu a nebyla provedena údržba. Tento údaj je nastavený na každém předpisu.
- Překročen konec intervalu vyfiltruje předpisy, které již měly být podle zadaného intervalu provedeny.
- Neexistuje záznam o provedení údržby vyfiltruje předpisy, pro které ještě nebyla provedena údržba, tudíž nelze interval spočítat.
- § Středisko jde o středisko, na které je zařazeno zařízení údaj na kartě majetku na záložce Umístění .
- § Zařízení můžete zadat konkrétní zařízení.
- § Platné předpisy údržby podle označení pouze platné, pouze neplatné nebo všechny.
- § Zbývá do příští údržby můžete zadat počet časových jednotek (např. 6 dnů, 1 měsíc...), který zbývá do plánované údržby. Platí k datu, jež zadáte

v řádku Do data . Pokud je řádek prázdný, počítá se k aktuálnímu datu. Další možností je zadat počet kilometrů nebo motohodin, který zbývá do další údržby. Samozřejmě předpis musí být zadaný v km nebo motohodinách a musí být záznamy o provozu zařízení v modulu Hlášení z provozu. Porovnává se s údajem zadaným v předpisu údržby v řádku **Hodnota** .

Všechny možnosti se vzájemně kombinují. Jednotlivé možnosti jsou v seznamu zvýrazněny barevně. Po změně podmínek je nutné použít tlačítko  $\blacksquare$ .

#### <span id="page-21-0"></span>**8.1.2 Generování příkazů k údržbě**

Příkazy k údržbě lze vytvořit hromadně pro více předpisů. Při generování se převezmou automaticky údaje nastavené na předpisech.

- $\triangleright$  Nejprve v seznamu předpisů označte ty předpisy, pro které chcete vygenerovat příkazy.
- Ř Poté použijte tlačítko nebo volbu z menu **Zařízení**.

Vyvolá se okno **Generování předpisů**...

- Ř Zadejte datum a čas provedení příkazů. Všechny vygenerované příkazy dostanou toto datum a čas. Pokud se mají data či časy provedení lišit, je třeba příkazy generovat opakovaně, pokaždé s příslušným datem a časem.
- Ř Zvolte, zda se středisko provedení bude přebírat z příkazů, nebo jej vyberete ručně. Pokud se vybírá ručně, lze jej zadat z nabídky nebo pomocí tlačítka u nabídky vyvolat strom organizační struktury a v něm středisko vybrat. Všechny příkazy budou nastaveny na vybrané středisko.

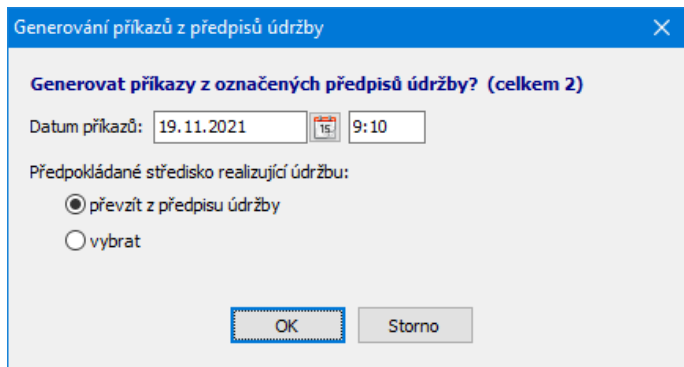

**22**

#### <span id="page-22-0"></span>**8.1.3 Nový předpis/Editace předpisu**

Okno slouží k zapsání nového, resp. k úpravě již existujícího předpisu údržby.

 $\blacktriangleright$  Vyberte *Zařízení*. Pokud je zařízení propojeno se strojem (číselník strojů a zařízení z Hlášení z provozu), objeví se název stroje.

 $\blacktriangleright$ Zadejte *Popis předpisu*.

 $\blacktriangleright$  Vyberte *Normu.* Norma je povinná, definuje úkony a prostředky nezbytné pro provedení údržby. Normu můžete buď vybrat ze seznamu již zapsaných norem, nebo můžete založit novou:

- · Pokud chcete použít již existující normu, vyberte ji přímo z nabídky nebo klepněte na tlačítko u nabídky a vyberte normu, kterou chcete použít, v okně **Seznam norem**.
- · Pokud chcete zapsat novou normu, klepněte pravým tlačítkem myši do nabídky a zvolte Přidat . Tím se otevře okno pro zadání normy.

 $\blacktriangleright$  Vyberte *Typ servisního intervalu.* Údaj je povinný. V závislosti na typu servisního intervalu se mění maska pro zadání *Hodnoty* - tedy podmínky, za jaké má být údržba provedena. Viz Typy [servisních](#page-24-0) intervalů.

 $\blacktriangleright$  Vyberte **Druh intervalu** - opakovaný (každých 10 000 km, každých 14 dnů...) nebo jednorázový (pouze jednou po splnění podmínky a pak už ne).

 $\blacktriangleright$ Vyberte **Předpokládané středisko** pro provedení údržby.

 $\blacktriangleright$  Označením zatržítka Záznam zrušen předpis zrušíte. Zrušený předpis lze obnovit odznačením zatržítka.

 $\blacktriangleright$  Můžete zadat **Upozornění <sup>v</sup> předstihu** . Lze zadat podle typu intervalu jako časové, hodnotu motohodin nebo kilometrů anebo procentem, kolik zbývá do limitu zadaného v řádku **Hodnota** . Předstih se vztahuje k filtraci seznamu předpisů, konkrétně k volbě Blíží se konec intervalu .

 $\blacktriangleright$  U nového předpisu, kde nebyla ještě provedena žádná údržba, lze zadat **Počáteční stav** - datum, počet najetých km nebo motohodin, od kterého se bude počítat interval údržby. V okamžiku, kdy nějaký záznam o provedené údržbě

## **Předpisy údržby**

existuje je to bezpředmětné, počítá se s údaji v záznamu o údržbě. Po uložení se tyto údaje uzamknou. Pokud je chcete změnit, použijte tlačítko **pro pro odemčení.** 

 $\checkmark$  Pro předpis údržby, který nemá zadané počáteční nastavení ani pro něj neexistuje provedený příkaz, se při uzavření editačního okna předpisu zobrazí příslušné varování. Znamená, že program nemá podle čeho vyhodnotit, jestli se blíží/byl překročen konec servisního intervalu. V seznamu předpisů údržby se u takovéhoto předpisu zobrazuje ikonka vykřičník.

 $\blacktriangleright$ Předpis je možné vytisknout. Tlačítkem vyvoláte náhled tisku, tlačítkem spustíte vlastní tisk (na výchozí tiskárně nastavené v operačním systému).

 $\blacktriangleright$ Tlačítkem vyvoláte historii změn provedených v předpisu jednotlivými uživateli.

## [Záložka](#page-25-0) Příkazy Záložka Řídící [informace](#page-25-1)

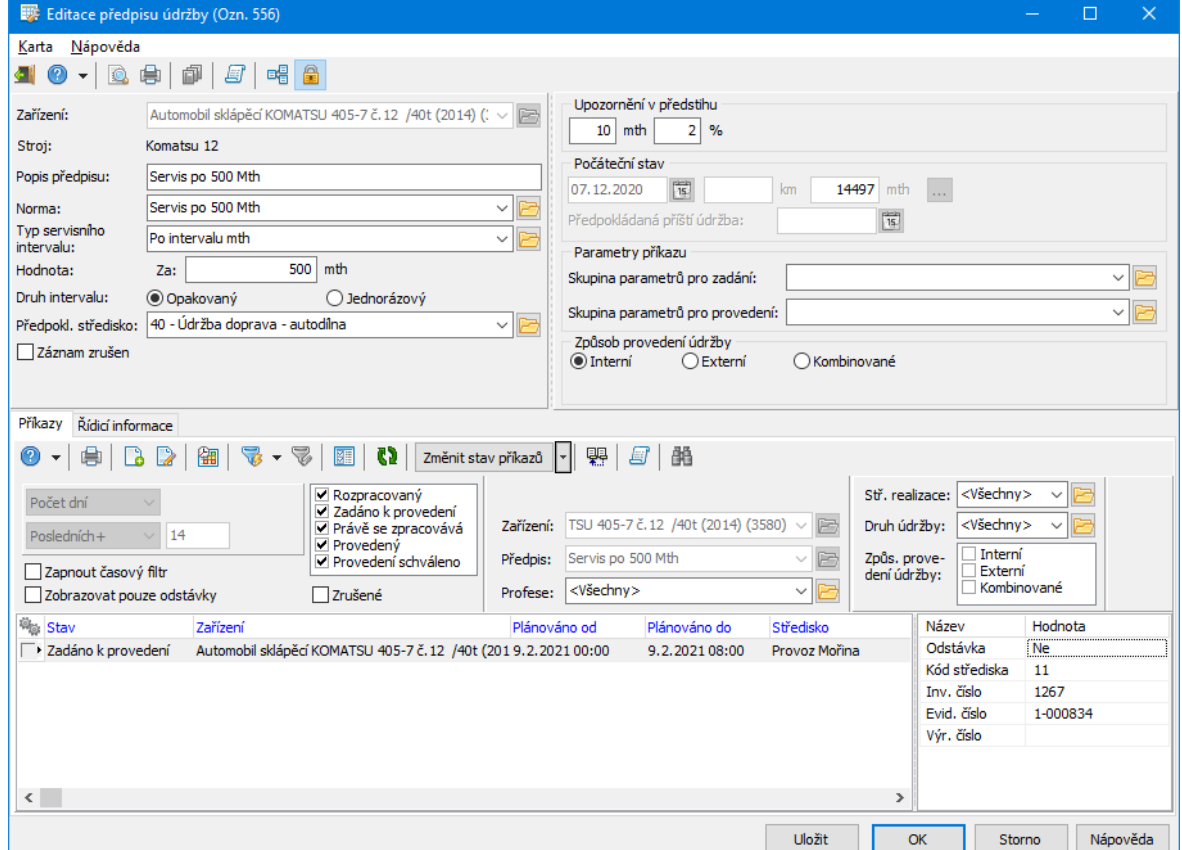

#### <span id="page-24-0"></span>**8.1.3.1 Typy servisních intervalů**

Jedná se o systémový číselník, který není možné měnit.

Obsahuje typy podmínek, za kterých má být provedena údržba.

Po časovém intervalu - musí být splněn časový interval, zadaný na předpisu údržby v poli **Hodnota** . Tedy např. 1 den, 3 měsíce, 1 rok...

Po intervalu km - musí být splněn údaj o najetých km, zadaný na předpisu údržby v poli **Hodnota** .

Po intervalu mth - musí být splněn údaj o odpracovaných motohodinách, zadaný na předpisu údržby v poli **Hodnota** .

Po intervalu čas/km - musí být splněn údaj o najetých km, zadaný na předpisu údržby v poli **Hodnota** , nebo časový interval zadaný tamtéž. Záleží na tom, která podmínka bude splněna dříve.

Po intervalu čas/mth - musí být splněn údaj o odpracovaných motohodinách, zadaný na předpisu údržby v poli **Hodnota** , nebo časový interval zadaný tamtéž. Záleží na tom, která podmínka bude splněna dříve.

Řízeno uživatelem - nic se nekontroluje, uživatel musí vytvořit příkaz ručně.

Údaje o najetých km a o odpracovaných motohodinách se pro konkrétní zařízení přenáší z Hlášení z provozu.

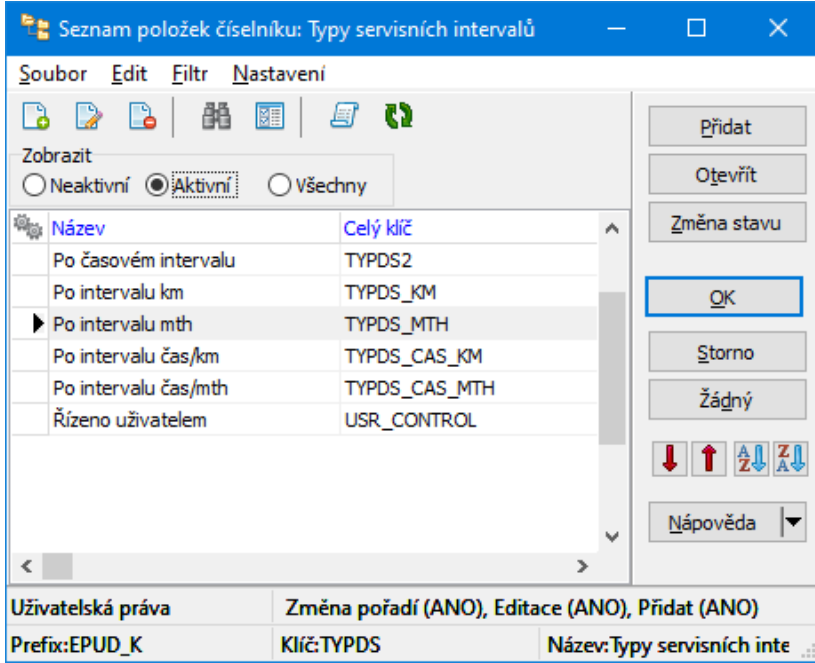

#### <span id="page-25-0"></span>**8.1.3.2 Záložka Příkazy**

Na této záložce vidíte seznam příkazů, které vznikly na základě daného předpisu údržby. Je zde možné s příkazy pracovat.

Jedná se o obdobu seznamu příkazů k údržbě s tím, že není možné vybrat zařízení

- to je vyplněné na předpise.

Popis a ovládání najdete v kapitole Práce s příkazy[/Seznam](#page-28-3) příkazů.

#### <span id="page-25-1"></span>**8.1.3.3 Záložka Řídící informace**

Údaje na řádcích se berou ze záznamů o provedené údržbě, z údajů v modulu Hlášení z provozu, případně ze zadaného počátečního stavu na předpisu.

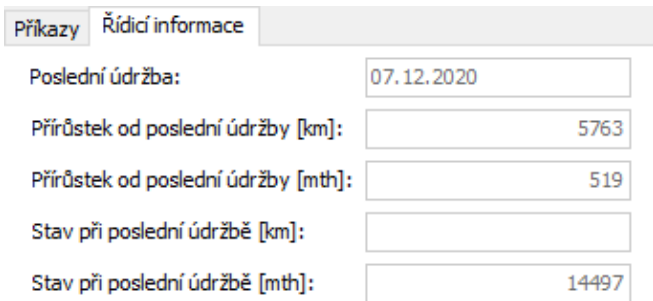

## <span id="page-26-0"></span>**8.2 Skupinový předpis**

V některých případech se může lišit interval, ve kterém je třeba provést údržbu stejného typu na stejném zařízení. Typicky jde třeba o STK, kdy první kontrola je po čtyřech letech a následující po dvou letech.

Aby toto bylo možné postihnout, jsou zavedeny tzv. skupinové předpisy. Jde v zásadě o to, že opakovaná údržba (STK) je zavedena jako opakovaný předpis a první údržba (STK) jako jednorázová.

Postup je následující:

Ř Zadejte klasickým způsobem opakovanou údržbu.

≻ V okně pro zadání předpisu použijte tlačítko <sup>e</sup> a. Zobrazí se záložka *Předpisv*. V této záložce vidíte všechny sdružené předpisy (opakovaný smí být jen jeden, jednorázových může být i více).

**EDET Jednorázový předpis lze přidat či otevřít klasicky tlačítky a a <b>B**.

Jednorázový předpis se stane aktivním automaticky. To znamená, že až do jeho splnění bude systém pracovat s ním. Po splnění jednorázového předpisu se automaticky aktivuje opakovaný.

 $\triangleright$  Předpis je zde možné aktivovat i ručně, pomocí tlačítka  $\blacksquare$ .

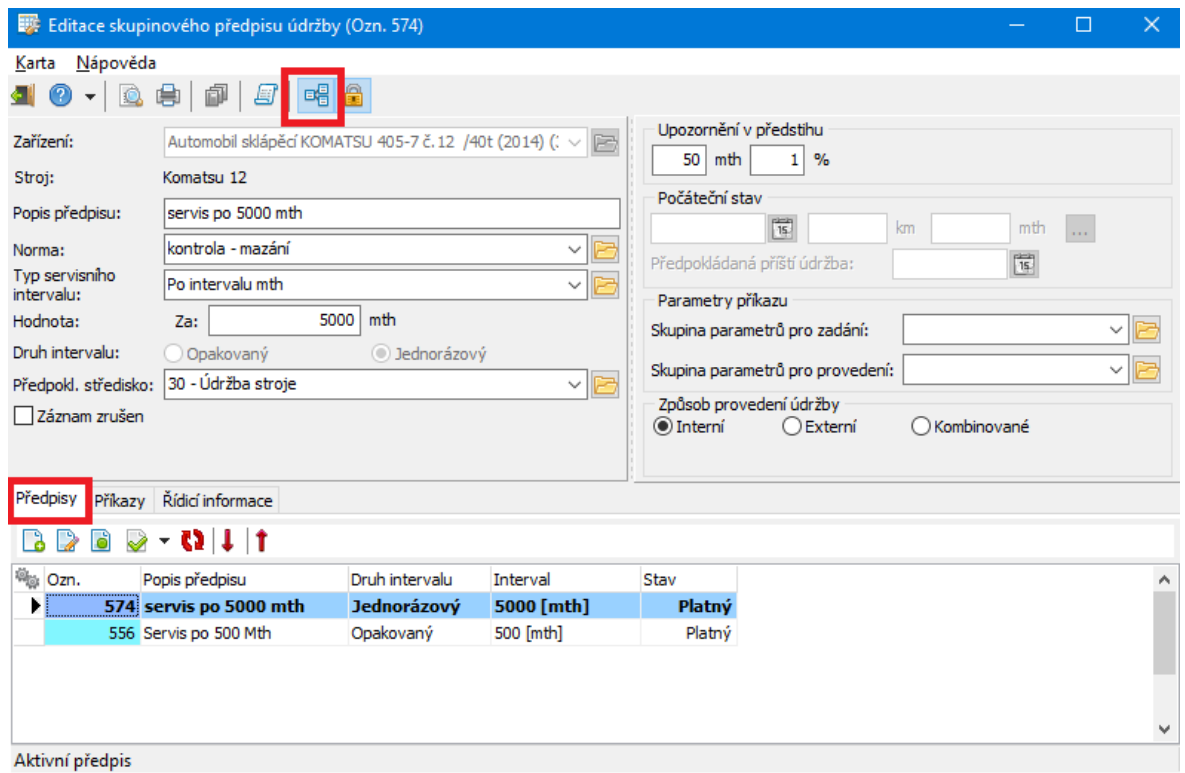

<span id="page-27-0"></span>Údržba na jednotlivých zařízení se provádí na základě příkazů k údržbě. Příkaz k údržbě vzniká na základě předpisu údržby a sním propojené normy. Obsahuje tedy informaci o tom, kdy, na jakém zařízení, jaké úkony s jakými prostředky se mají provést. Všechny zapsané příkazy jsou evidovány jednak v okně **Seznam příkazů**, jednak v **Rozvrhu příkazů**.

S příkazy lze pracovat také v mobilní aplikaci Údržba, která je propojena s ERP EPASS® - veškeré údaje zadané přes mobilní aplikaci se přenáší do ERP EPASS® a opačně.

Každý příkaz je v určitém stavu -od "rozpracovaný" až po "schválený" nebo "zrušený". Tyto stavy na sebe plynule navazují.

Zadání [příkazu](#page-28-0) [Seznam](#page-28-3) příkazů Hromadné [generování](#page-41-0) příkazů

### <span id="page-28-0"></span>**9.1 Zadání příkazu**

**[Jednorázově](#page-28-1) [Hromadně](#page-28-2)** 

#### <span id="page-28-1"></span>**9.1.1 Jeden příkaz**

Zadání jednoho příkazu se provádí:

- Ř v kartě Příkazy v editačním okně příslušného zařízení. Zde je také možné zobrazit všechny příkazy týkající se příslušného zařízení a pracovat s nimi,
- Ř v okně **Seznam příkazů**. Zde jsou zaznamenány všechny příkazy, které byly v systému zapsány, a je možné zde s nimi pracovat, včetně přidání a změny.

#### <span id="page-28-2"></span>**9.1.2 Hromadné příkazy**

Hromadné vytváření příkazů se provádí:

- ► ze seznamu předpisů pro údržbu viz [Generování](#page-21-0) příkazů k údržbě,
- Ř pomocí volby Generování příkazů z menu **Údržba** v hlavním okně EPASS viz Hromadné [generování](#page-41-0) příkazů,
- $\triangleright$  pomocí mobilní aplikace Údržba.

### <span id="page-28-3"></span>**9.2 Seznam příkazů**

Okno slouží pro práci s příkazy. Vyvoláte jej z hlavního okna EPASS® volbou Seznam příkazů z menu **Údržba**.

Seznam obsahuje existující příkazy, a to podle nastavení filtrace. Filtrace [seznamu](#page-30-0)

 $\blacktriangleright$ Tlačítkem **vyvoláte seznam tiskových úloh pro seznam příkazů.** 

 $\blacktriangleright$  Nový příkaz založíte tlačítkem . Vyvolá se okno **Nový příkaz**. Volbou *Přidat podle* můžete založit nový příkaz podle vzoru toho, který je vybraný v seznamu.

- $\blacktriangleright$ Otevřít a upravit vybraný příkaz lze tlačítkem  $\mathbb{R}$ .
- $\blacktriangleright$ Tlačítkem **H** vyvoláte rozvrh příkazů.

 $\blacktriangleright$ Pomocí tlačítka vyvoláte zabudovaný velký filtr pro příkazy, tlačítkem z lze nastavení velkého filtru měnit.

 $\blacktriangleright$ Tlačítko **E** zobrazí v seznamu pouze označené příkazy.

 $\blacktriangleright$  Pomocírozbalovací nabídky na tlačítku *Změnit stav příkazů* je možné měnit stav příkazů. Stav se změní pro všechny viditelné příkazy. Stavy lze měnit pouze postupně, viz Stavy [příkazu](#page-32-0).

 $\blacktriangleright$  Je možné aktualizovat všechny příkazy, které byly vytvořeny na základě norem (v případě, že se změnila norma nebo byly změněny příkazy a chcete je vrátit zpět přesně podle normy). Slouží k tomu tlačítko  $\overline{\mathbb{R}^n}$ . Změní se jen úkony a prostředky převzaté z norem. Pokud jste přidali nějaké ručně, zůstanou nezměněny.

 $\blacktriangleright$ Tlačítko **z** zobrazí historii změn provedených uživateli v příkazu, který je vybraný v seznamu.

 $\blacktriangleright$ Tlačítko  $\mathbb{H}$  slouží pro vyhledání konkrétního příkazu - vyvolá okno pro vyhledávání.

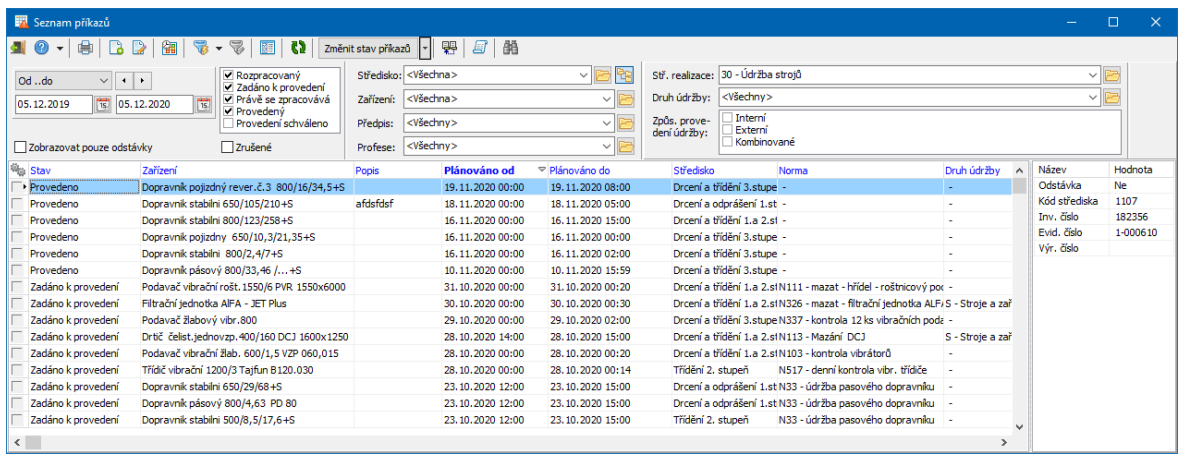

#### <span id="page-30-0"></span>**9.2.1 Filtrace seznamu příkazů**

 $\blacktriangleright$  Pomocí panelu pro nastavení období můžete vybrat období, za které se zobrazí příkazy.

 $\blacktriangleright$  Označením zatržítek v poli vedle panelu období můžete zobrazit jen příkazy v označených stavech.

 $\blacktriangleright$  V nabídce *Středisko* vyberte středisko, pod které spadá zařízení, na které je příkaz vystaven. Jde o údaj na kartě majetku na záložce *Umístění*.

- $\blacktriangleright$ V nabídce *Zařízení* vyberte zařízení, pro které chcete vypsat příkazy.
- $\blacktriangleright$ Z nabídky *Předpis* můžete vybrat předpis, podle kterého příkaz vznikl.
- $\blacktriangleright$  . Z nabídky *Profese* je možné vybrat požadovanou profesi.
- $\blacktriangleright$  Pomocí zatržítka *Zobrazovat pouze odstávky* můžete zobrazit trvalé a/nebo klasické příkazy nebo jen odstávky.
	- $\blacktriangleright$ Označením zatržítka Zrušené v seznamu zobrazíte také zrušené příkazy.

 $\blacktriangleright$  V nabídce *Stř. realizace* lze vybrat středisko, na které je údržba plánovaná nebo na kterém skutečně proběhla (platí obě varianty).

- $\blacktriangleright$ V nabídce *Druh údržby* lze vybrat požadovaný druh.
- $\blacktriangleright$  V poli **Způsob provedení údržby** můžete označit jednotlivé způsoby provedení - zobrazí se jen ty příkazy, které mají nastavený odpovídající typy.
- $\blacktriangleright$ Po změně filtrace použijte tlačítko **k)** pro načtení seznamu.

 $\checkmark$  Všechna nastavení jednotlivých prvků se vzájemně kombinují.

## <span id="page-30-1"></span>**9.3 Nový příkaz/Editace příkazu**

Okno slouží pro zadání příkazu k údržbě, pro úpravu již existujících příkazů a pro záznamy o jejich provedení.

Ř Při zadávání nového příkazu k údržbě je nejprve nutné vybrat **Zařízení** , pro které se bude provádět.

Je-li zařízení propojeno se strojem (z modulu Hlášení z provozu), objeví se název stroje v řádku *Stroj*. Viz Konfigurace/Konfigurace číselníků[/Číselník](#page-7-1) strojů a zařízení.

- Ř Se zařízením je propojený *Předpis* údržby. Předpisy pro dané zařízení je možné vybrat z nabídky. Podle zvoleného předpisu a s ním propojené normy se do příkazu načtou úkony a prostředky (záložka *Příkaz*). Předpis není nutný, je možné úkony a prostředky zadat ručně, případně načtené údaje z předpisu změnit. Pomocí tlačítka u nabídky můžete vyvolat okno pro výběr předpisu. Nabídka i okno obsahují pouze předpisy pro vybrané zařízení.
- Ř Zadejte *Popis*. Slouží k orientaci, není povinný. Stav příkazu by měl být zpočátku "Rozpracovaný". Po kompletním vytvoření příkazu je třeba nastavit stav na "Zadáno k provedení". Více viz Stavy [příkazů.](#page-32-0)
- Ř Pokud zakládáte nový příkaz, uložte jej tlačítkem *Uložit*. Zpřístupní se jednotlivé karty.

Karta [Příkaz](#page-33-0) Karta [Provedení](#page-35-0) Karta [Zajištění](#page-38-1) Karta [Poznámka](#page-38-0) Karta [Dokumenty](#page-39-0) Karta Závislé [příkazy](#page-40-0)

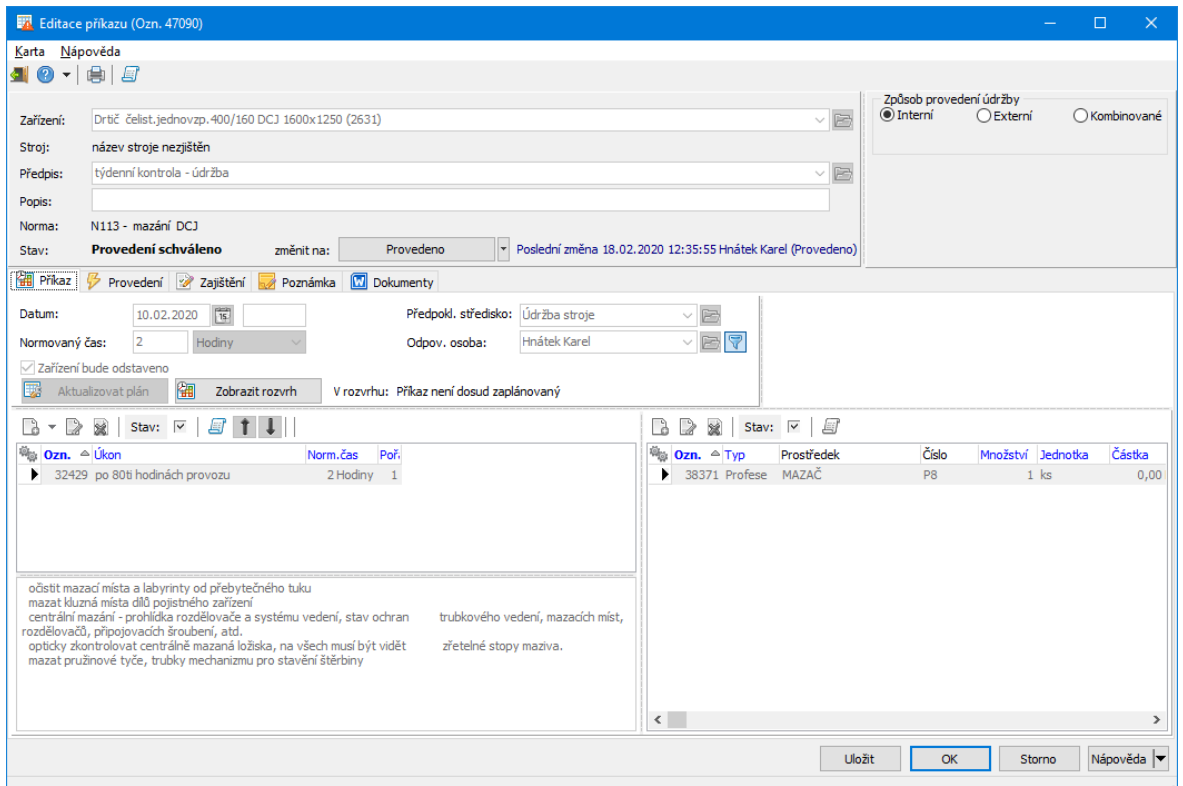

#### <span id="page-32-0"></span>**9.3.1 Stavy příkazu**

Příkaz může být v následujících stavech:

Rozpracovaný - na příkazu se ještě pracuje, nejde do zásobníku práce pro údržbu v mobilní aplikaci,

Zadáno k provedení - příkaz je hotov a jde do zásobníku práce,

Právě se zpracovává - příkaz si někdo vybral ze zásobníku a provádí údržbu,

Provedeno - pověřený pracovník (pracovník údržby) označil záznam o údržbě jako provedený, jde do zásobníku pro schválení,

Schváleno - pověřený pracovník (mistr) označil záznam o provedené údržbě jako schválený.

Tyto stavy na sebe navazují a lze je měnit pouze po krocích v tomto pořadí:

- Ř v seznamu příkazů pomocí voleb na tlačítku Změna stavu příkazů (provede se pro všechny viditelné příkazy v seznamu),
- Ř v editaci konkrétního příkazu příslušným tlačítkem,

 $\triangleright$  přes mobilní aplikaci Údržba.

#### <span id="page-33-0"></span>**9.3.2 Karta Příkaz**

Obsahuje požadavky na údržbu zařízení tak, jak jsou definovány v normě, která je součástí připojeného předpisu. Převzaté údaje na konkrétním příkazu můžete upravit. Pokud v hlavičce příkazu nevyberete předpis, můžete zadat vše ručně. Úpravy provedené zde se **nepromítnou** do původní normy - ta zůstane tak, jak byla zadaná původně.

Údaje nad seznamem:

**Datum** - předpokládané datum a čas provedení údržby.

**Normovaný čas** - předpokládaný čas potřebný na údržbu. Pomocí tlačítka lze spočítat čas z jednotlivých úkonů.

Zařízení bude odstaveno - během údržby je plánovaná odstávka zařízení.

**Předpokl. středisko** - předpokládané středisko, na kterém se bude údržba provádět.

**Odpov. osoba** - osoba odpovědná za provedení. Výběr můžete tlačítkem omezit pouze na osoby zařazené na středisko vybrané výše.

Aktualizovat plán - tímto tlačítkem zapíšete příkaz do rozvrhu - jde o grafické znázornění plánované údržby podle zařízení a času. Pokud je příkaz zaplánován, je informace o tom vedle tlačítka. Změní-li se datum a čas provádění, je třeba plán znovu aktualizovat. Tlačítkem Zobrazit rozvrh pak můžete toto grafické znázornění vyvolat.

[Seznam](#page-34-0) úkonů Seznam [prostředků](#page-34-1)

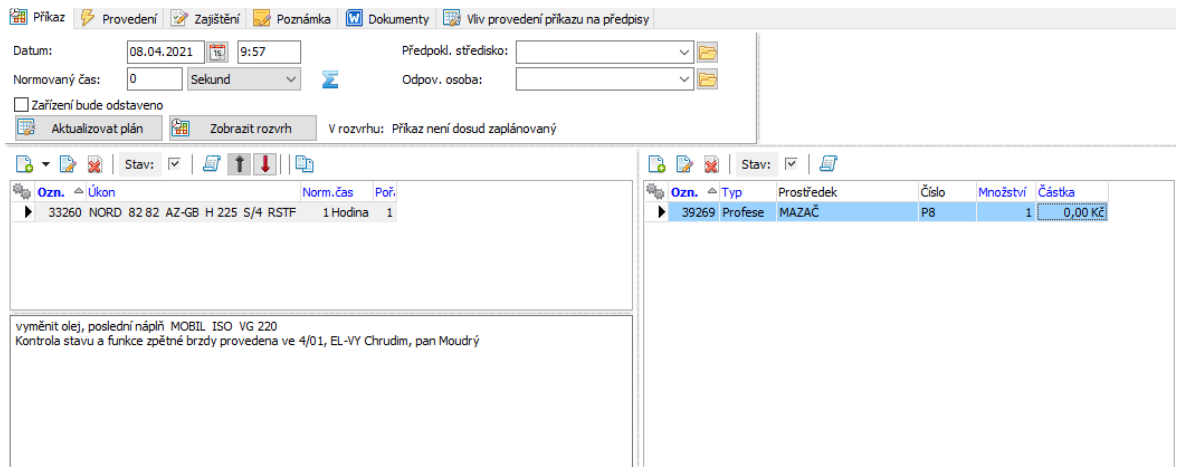

#### <span id="page-34-0"></span>**9.3.2.1 Seznam úkonů příkazu**

Seznam (na kartě Příkaz vlevo) obsahuje úkony potřebné pro údržbu, podle nastavení zatržítka Stav . Úkony se přebírají z předpisu údržby, ale lze je měnit a zadat i ručně.

- $\blacktriangleright$ Nový úkon založíte tlačítkem **...**
- $\blacktriangleright$ Otevřít a upravit vybraný úkon je možné tlačítkem
- $\blacktriangleright$ Pomocí tlačítka  $\bullet$  můžete zobrazit seznam rozpracovaných příkazů, které obsahují vybraný úkon.

 $\blacktriangleright$ Chcete-li vybraný úkon zrušit, klepněte na tlačítko **\***. Naopak zařadit rušený záznam zpět do platných lze tlačítkem .

üPodobnou funkci má zatržítko *Záznam zrušen* v editaci úkonu.

 $\blacktriangleright$ Pomocí tlačítka **M** můžete zobrazit seznam změn provedených uživateli pro vybraný úkon.

Pole pod seznamem obsahuje text zapsaný k úkonu vybranému v seznamu při jeho založení či editaci v poli **Poznámka** . Zde není možné do tohoto pole psát.

#### <span id="page-34-1"></span>**9.3.2.2 Seznam prostředků příkazu**

Jako prostředky k provedení úkonů mohou být vázány profese, materiál a nářadí. Ty se vybírají z příslušných katalogů, podle [nastavení](#page-8-1).

ż V seznamu vidíte prostředky navázané k úkonu, který je vybraný vlevo, a to podle nastavení zatržítka Stav .

 $\blacktriangleright$ Nový prostředek je možné založit tlačítkem **b**. otevřít a upravit vybraný prostředek lze tlačítkem **2**.

 $\blacktriangleright$ Pomocí tlačítka **m**ůžete zobrazit seznam rozpracovaných příkazů, které obsahují vybraný prostředek.

 $\blacktriangleright$ Chcete-li vybraný prostředek zrušit, klepněte na tlačítko . Naopak zařadit rušený záznam zpět do platných lze tlačítkem  $\mathbb{R}$ .

 $\blacktriangleright$ Pomocí tlačítka **můžete zobrazit seznam změn provedených uživateli pro** vybraný prostředek.

#### <span id="page-35-0"></span>**9.3.3 Karta Provedení**

V této kartě se zapisují záznamy o skutečném provedení údržby.

Odvedení lze zapisovat také přes mobilní aplikaci Údržby. Zapsané údaje se přenášejí do ERP EPASS® a vidíte je zde na kartě.

 $\blacktriangleright$  Jestliže chcete do záznamu o provedení zkopírovat všechny úkony, které byly součástí příkazu, včetně prostředků a poznámek, použijte tlačítko (*pod* řádkem Příkaz provedl).

 $\blacktriangleright$  Jestliže chcete zkopírovat jednotlivý úkon (opět včetně prostředků), vyberte jej v seznamu úkonů v kartě *Příkaz* a použijte tlačítko **Palanda** tímto seznamem.

- $\blacktriangleright$ Zadejte v řádku *Provedeno* datum a čas skutečného provedení údržby.
- $\blacktriangleright$ Můžete zadat datum **Předpokládané příští údržby** (není povinné).

 $\blacktriangleright$ Zadejte v řádku **Skutečný čas** provedení údržby. Pomocí tlačítka iz lze spočítat čas ze zadaných úkonů skutečného provedení.

 $\blacktriangleright$ Pomocí příslušného zatržítka můžete zadat, že zařízení bylo odstaveno.

 $\blacktriangleright$  Je-li příkaz odvozen z předpisu, který má nastavený typ servisního intervalu km případně čas/km, resp. motohodiny případně čas/motohodiny, je potřeba vyplnit i stav km/mth v okamžiku provedení údržby. To je důležité proto, aby

program mohl vyhodnocovat kolik zbývá km/motohodin do dalšího servisního intervalu.

[Seznam](#page-36-0) úkonů Seznam [prostředků](#page-37-0) [Seznam](#page-37-1) osob

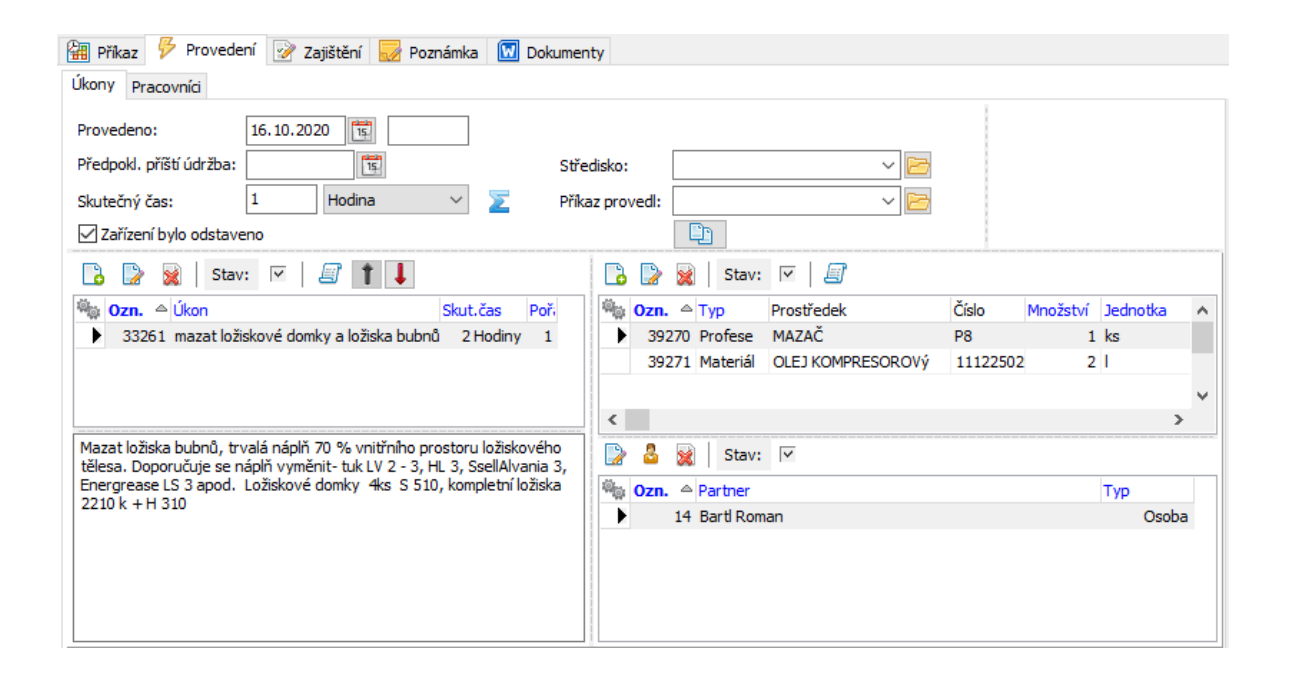

#### <span id="page-36-0"></span>**9.3.3.1 Seznam úkonů provedení**

Seznam obsahuje úkony provedené údržby, podle nastavení zatržítka Stav. Úkony lze přebrat z příkazu údržby (tlačítkem  $\Box$ ), ale lze je měnit a zadat i ručně.

- $\blacktriangleright$ Nový úkon založíte tlačítkem **b**.
- $\blacktriangleright$ Otevřít a upravit vybraný úkon je možné tlačítkem
- $\blacktriangleright$ Chcete-li vybraný úkon zrušit, klepněte na tlačítko **\***. Naopak zařadit rušený

záznam zpět do platných lze tlačítkem .

üPodobnou funkci má zatržítko *Záznam zrušen* v editaci úkonu.

 $\blacktriangleright$ Pomocí tlačítka **E** můžete zobrazit seznam změn provedených uživateli pro vybraný úkon.

ż Pole pod seznamem obsahuje text zapsaný k úkonu vybranému v seznamu při jeho založení či editaci v poli **Poznámka** . Zde není možné do tohoto pole psát.

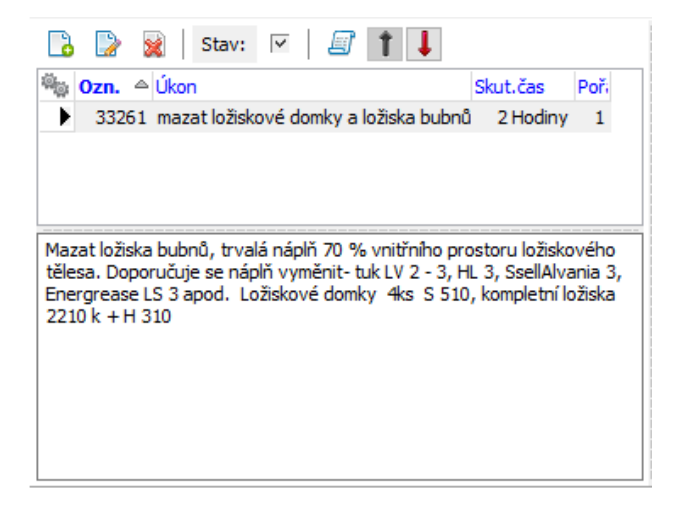

#### <span id="page-37-0"></span>**9.3.3.2 Seznam prostředků provedení**

ż V seznamu vidíte prostředky navázané k úkonu, který je vybraný vlevo, a to podle nastavení zatržítka Stav .

 $\blacktriangleright$ Nový prostředek je možné založit tlačítkem **b**, otevřít a upravit vybraný prostředek lze tlačítkem **D** 

 $\blacktriangleright$ Chcete-li vybraný prostředek zrušit, klepněte na tlačítko **»**. Naopak zařadit rušený záznam zpět do platných lze tlačítkem .

 $\blacktriangleright$ Pomocí tlačítka **m**ůžete zobrazit seznam změn provedených uživateli pro vybraný prostředek.

#### <span id="page-37-1"></span>**9.3.3.3 Seznam osob provedení**

Pro zadání osob, které se podílely na provedení údržby, existují dvě možnosti.

Ř Pro konkrétní úkon a profesi - pod seznamem prostředků je další seznam, kde je možné k vybranému prostředku (patrně tedy k profesi) přidat konkrétní osoby. K přidání slouží tlačítko **...** 

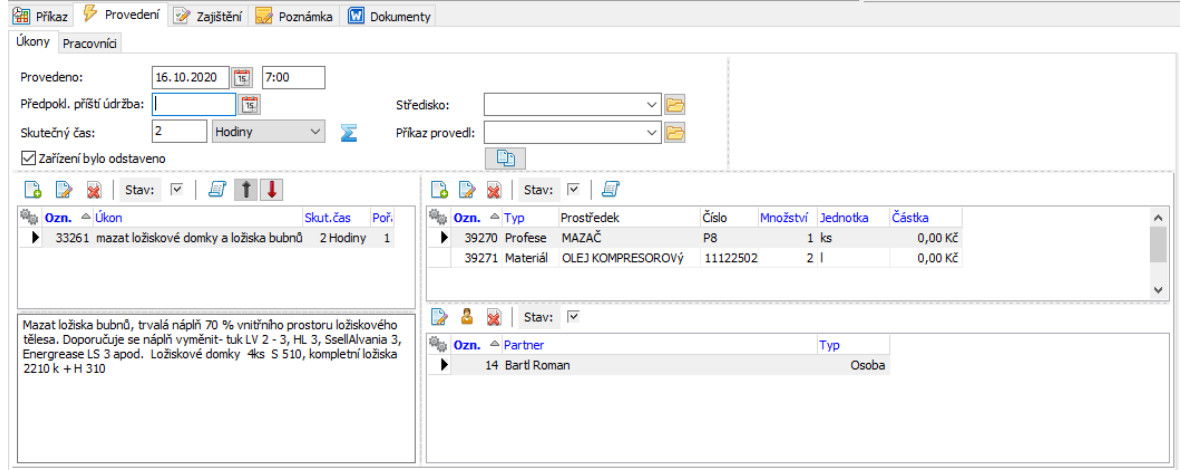

Bez vztahu k úkonu a profesi - na podzáložce Pracovníci . K ovládání slouží standardní tlačítka.

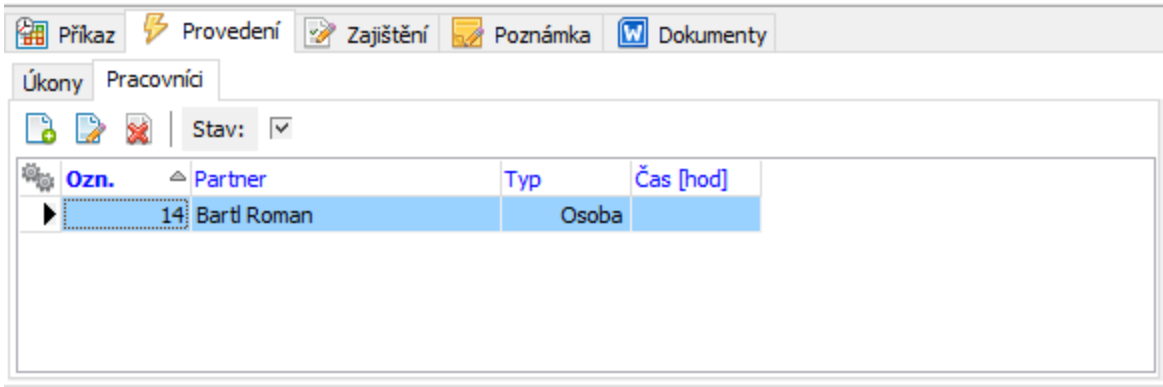

#### <span id="page-38-0"></span>**9.3.4 Karta Poznámka**

Zde je možné zapisovat jakékoli texty vztahující se k příkazu.

#### <span id="page-38-1"></span>**9.3.5 Karta Zajištění**

Slouží k zajištění prostředků, především materiálu, ze skladu. Příslušné knihy se nastavují na středisku z organizační struktury - viz Konfigurace/[Střediska](#page-10-3) údržby. Umožňuje vytvořit výdajový skladový doklad pro produkty (prostředky údržby), které vychází z příkazu k údržbě, nebo i ad hoc doklad, do kterého můžete přidat libovolné položky.

- Ř V seznamu **Souhrn prostředků** vidíte prostředky podle vybraného **Typu prostředku** . Doklady se vytváří zpravidla pro typ "Materiál". Záleží ovšem na konfiguraci.
- Ř V seznamu **Vytvořené doklady** vidíte doklady, které byly vytvořeny. Podle stavu zatržítka Filtrovat dle vybraného produktu všechny, nebo ke konkrétnímu produktu - prostředku v seznamu vlevo.
- Ř Pomocí tlačítka Vytvořit doklad , resp. pomocí voleb na něm (pokud máte více knih výdejek pro Údržbu) vytvoříte skladový doklad. Do dokladu se přenesou všechny produkty, pro které ještě nebyl takový doklad vytvořen.
- Ř Pomocí tlačítka Vytvořit add hoc doklad , resp. pomocí voleb na něm (pokud máte více knih výdejek pro Údržbu) vytvoříte skladový doklad. Doklad se otevře a můžete na něm vybrat libovolné produkty (položky dokladu), které pro údržbu potřebujete.

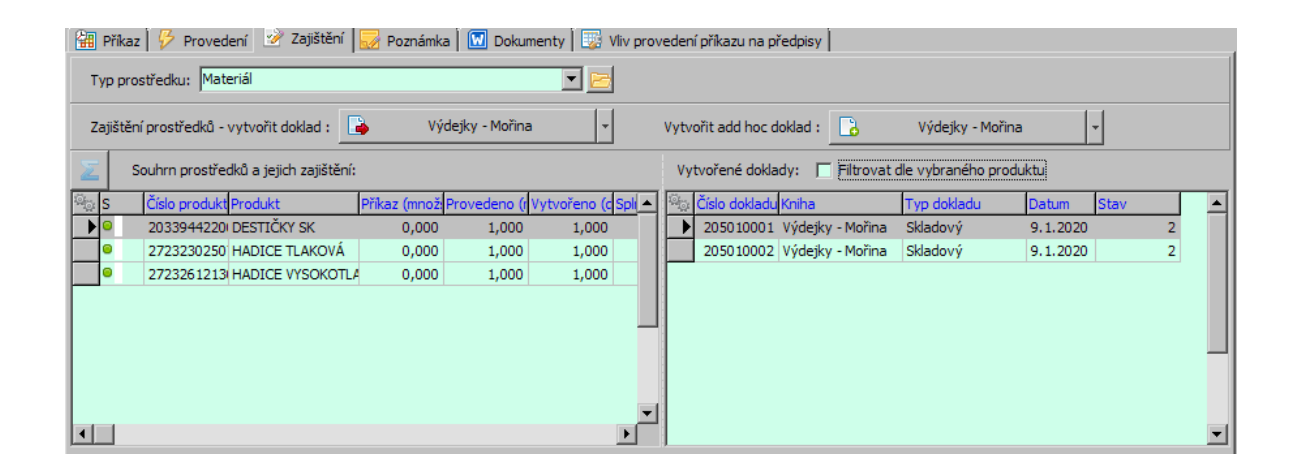

#### <span id="page-39-0"></span>**9.3.6 Karta Dokumenty**

Slouží k připojení dokumentů z příkazu. Jde o propojení s modulem Správa dokumentů.

V zásadě lze připojit jakýkoli soubor. Použijte tlačítko Přidat nebo můžete přetáhnout soubor třeba z Průzkumníka metodou tažení myší.

Připojený soubor lze otevřít v příslušné aplikaci, pokud je nainstalována.

Kompletní popis najdete v souboru Správa dokumentů, kapitola Dokumenty vázané k objektu.

#### <span id="page-40-0"></span>**9.3.7 Karta Závislé příkazy**

Každý příkaz může obsahovat závislé příkazy (subpříkazy). Při schvalování (nastavení stavu Provedeno nebo Provedení schváleno) program projde tyto závislé příkazy a pokud nemají odpovídající stav, vygeneruje oznámené. Je na obsluze, zda přesto schválí nadřazený příkaz, nebo projde závislé příkazy a nastaví jim odpovídající stav.

Seznam existujících závislých příkazů pro otevřený nadřazený příkaz je zde na záložce.

Pro přidání nebo editaci závislého příkazu použijte standardní tlačítka.

Pokud je otevřený závislý příkaz, lze volbou Otevřít nadřazený příkaz z menu **Karta** otevřít nadřazený příkaz.

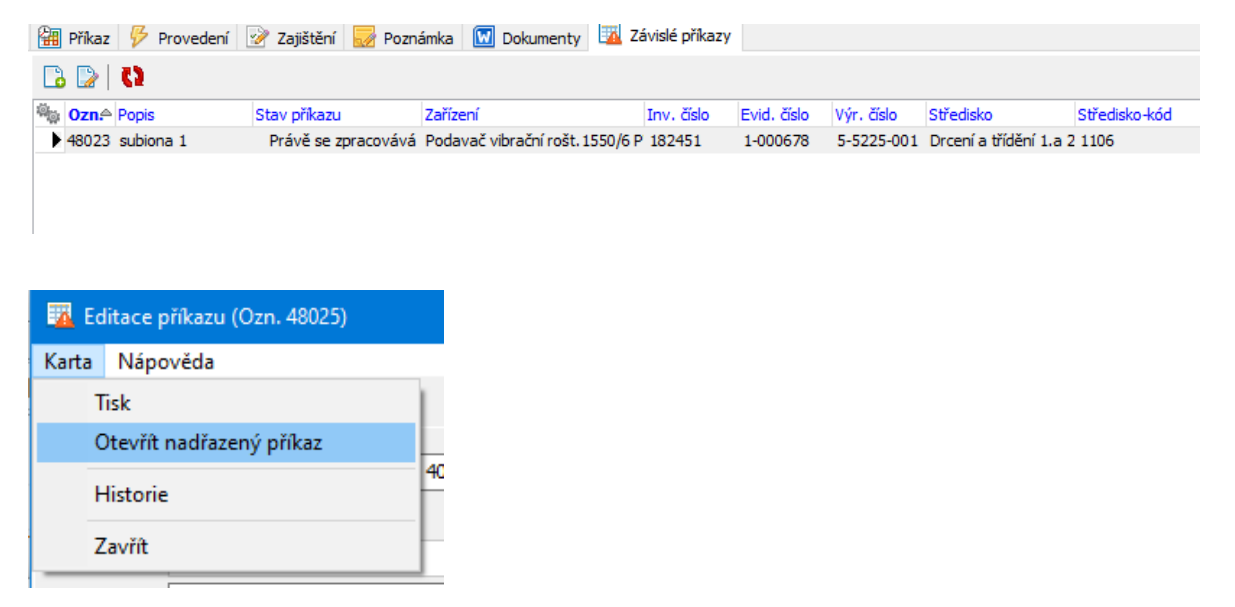

#### <span id="page-40-1"></span>**9.3.8 Okno pro výběr předpisu**

Okno slouží pro výběr předpisu údržby k příkazu.

Seznam obsahuje předpisy definované pro zařízení, jež je na příkazu.

 $\blacktriangleright$ Předpisy je možné zde i přidávat (tlačítko id) nebo vybraný předpis otevřít a případně upravit (tlačítko $\mathbb{R}$ ). Při přidání nového předpisu se do něj automaticky nastaví příslušné zařízení.

 $\blacktriangleright$ Vyberte předpis pro příkaz a klepněte na tlačítko *OK*.

## <span id="page-41-0"></span>**9.4 Hromadné generování příkazů**

Program umožňuje hromadné generování příkazů na základě vytvořených předpisů. Slouží k tomu okno **Vygenerování příkazů na období**, které vyvoláte z hlavního okna volbou Generování příkazů z menu **Údržba**. Generovat příkazy lze pouze pro předpisy, které jsou založeny na časovém intervalu, nikoli na najetých kilometrech nebo motohodinách.

- $\blacktriangleright$  Pomocí nabídek *Středisko*, *Zařízení* a *Předpis* můžete vybrat konkrétní středisko, zařízení a předpis, pro který chcete vygenerovat příkazy.
- $\blacktriangleright$  Zadejte období, pro které se mají příkazy generovat. Uveďte datum *Od data* a *Do data*. Můžete také zvolit *Od data* a hodnotu do data zadat jako počet dnů od aktuálního data. Údaj *Do data* se pak dopočte podle zadání.
- $\blacktriangleright$  Vlastní proces generování zahájíte tlačítkem Generovat předpisy . Průběh se znázorňuje graficky.

S vygenerovanými příkazy se dál pracuje běžným způsobem.

Příkazy lze také generovat v mobilní aplikaci Údržby. Popis najdete v příslušné příručce.

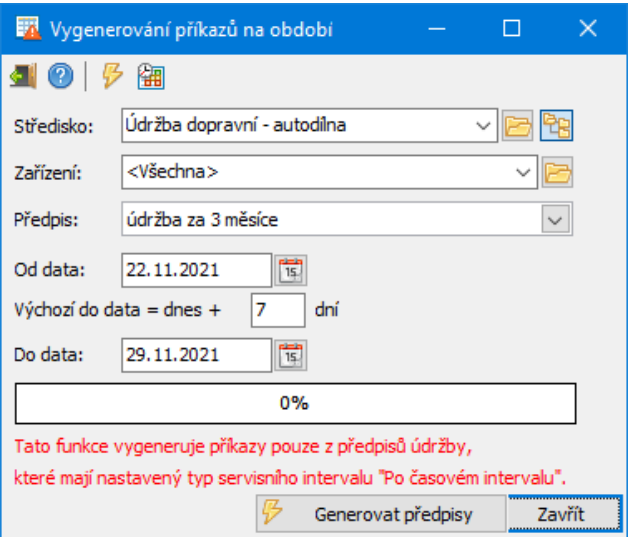

### <span id="page-42-0"></span>**10 Plánovač příkazů**

Plánovač zobrazuje v grafické podobě zapsané příkazy podle zařízení a času plánované realizace. Umožňuje jejich založení a editaci. Vyvoláte jej z hlavního okna volbou Rozvrh příkazů z menu **Údržba**.

Plánovač je obecná komponenta, již využívá více modulů z ERP EPASS®. Lze z něj i přidávat a plánovat nové záznamy toho kterého modulu. Pro modul Údržba nicméně doporučujeme používat klasické postupy, včetně zaplánování v editaci příkazu k údržbě na záložce Příkaz .

Na svislé ose jsou jednotlivá zařízení, na vodorovné ose čas. Příkazy se zobrazují jako barevná pole.

Pokud na pole příkazu najedete kurzorem myši, objeví se dole v infopanelu informace o tomto příkazu - vlevo čas, vpravo název a norma.

- $\blacktriangleright$ Pomocí nabídky s datem lze nastavit, od kterého dne se rozvrh zobrazí.
- $\blacktriangleright$ Pomocí tlačítek  $\bullet$  a  $\bullet$  se lze pohybovat o týden zpátky a dopředu.

 $\blacktriangleright$ Tlačítkem Z můžete zobrazit filtraci, potom můžete vybrat konkrétní knihu majetku, jejíž zařízení chcete v Plánovači zobrazit.

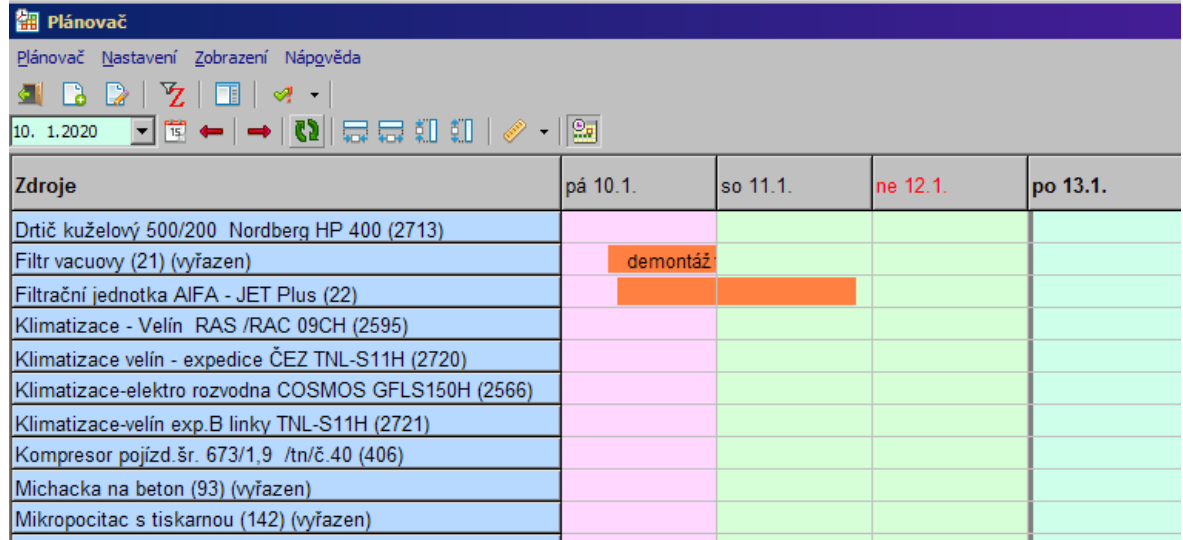

## <span id="page-43-0"></span>**11 Výkony strojů - rychlé zadání**

Pokud nemáte nebo nepoužíváte modul Hlášení z provozu, lze výkony strojů a zařízení, podle kterých se plánuje údržba, zadávat i ručně.

Slouží k tomu okno **Rychlý přehled - výkonů strojů**, které vyvoláte z menu **Údržba** volbou Rychlý přehled - výkonů strojů .

### <span id="page-43-1"></span>**11.1 Rychlý přehled - výkonů strojů**

Seznam obsahuje zapsané výkony strojů podle nastavení filtrace.

 $\blacktriangleright$ Nový záznam přidáte tlačítkem a, tlačítko **ka** zkopíruje záznam vybraný v seznamu do nového, tlačítkem bov vybraný záznam smažete.

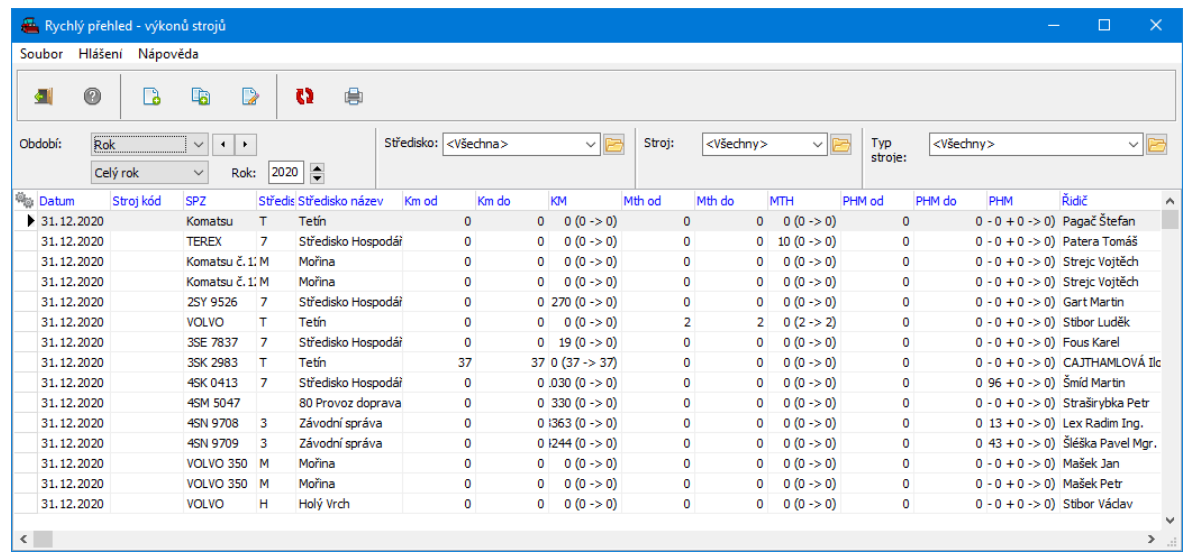

#### <span id="page-44-0"></span>**11.1.1 Výkony strojů - rychlé zadání**

Okno slouží pro zadání výkonu stroje.

- Ř Datum výkonu zadejte v řádku **Datum** .
- Ř Vyberte **Stroj** z nabídky. Podle stroje se nastaví **Řidič** a **Středisko** (údaje provázané se strojem).
- Ř Zadejte potřebné údaje o výkonu stroje. Názvy jednotlivých řádků jsou dostatečně vypovídající.

## **Výkony strojů - rychlé zadání**

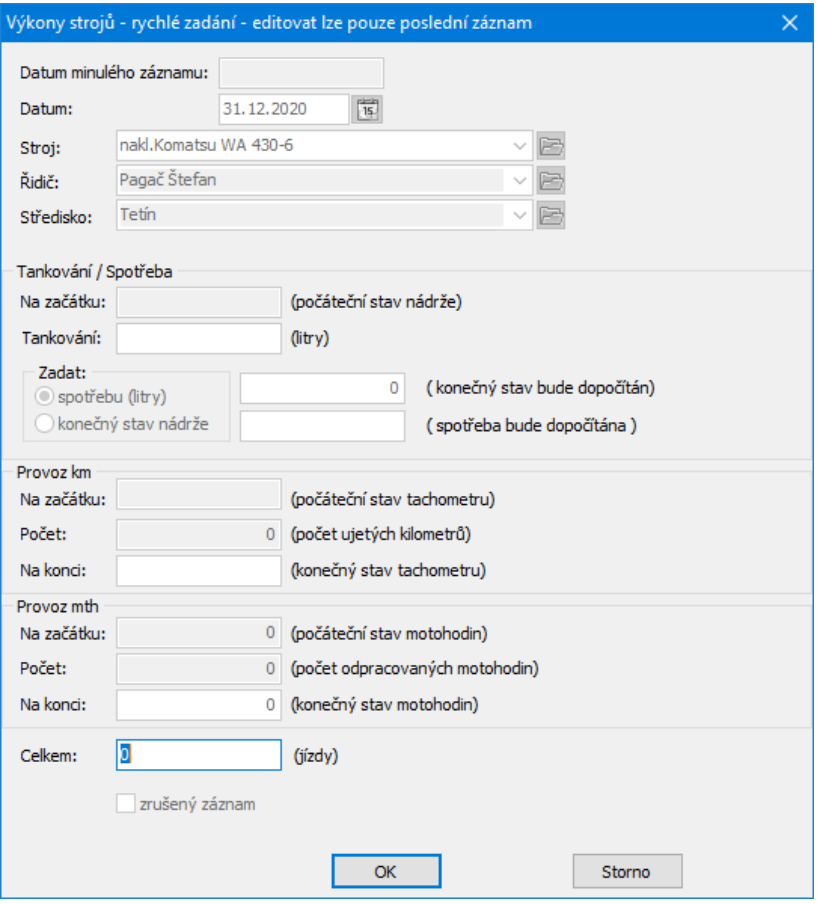

### <span id="page-45-0"></span>**12 Údržba a Majetek**

Stroje a zařízení, na kterých se provádí údržba, jsou vedeny jako karty majetku v modulu Majetek.

K jejich údržbě je možné přistupovat i z příslušné karty majetku.

Potřebná [nastavení](#page-45-1) Karta [majetku](#page-46-0)

### <span id="page-45-1"></span>**12.1 Potřebná nastavení**

Na knihách majetku, ve kterých jsou evidovány stroje a zařízení, musí být nastaveno, že majetek je zařazený do modulu Údržba.

## **Údržba a Majetek**

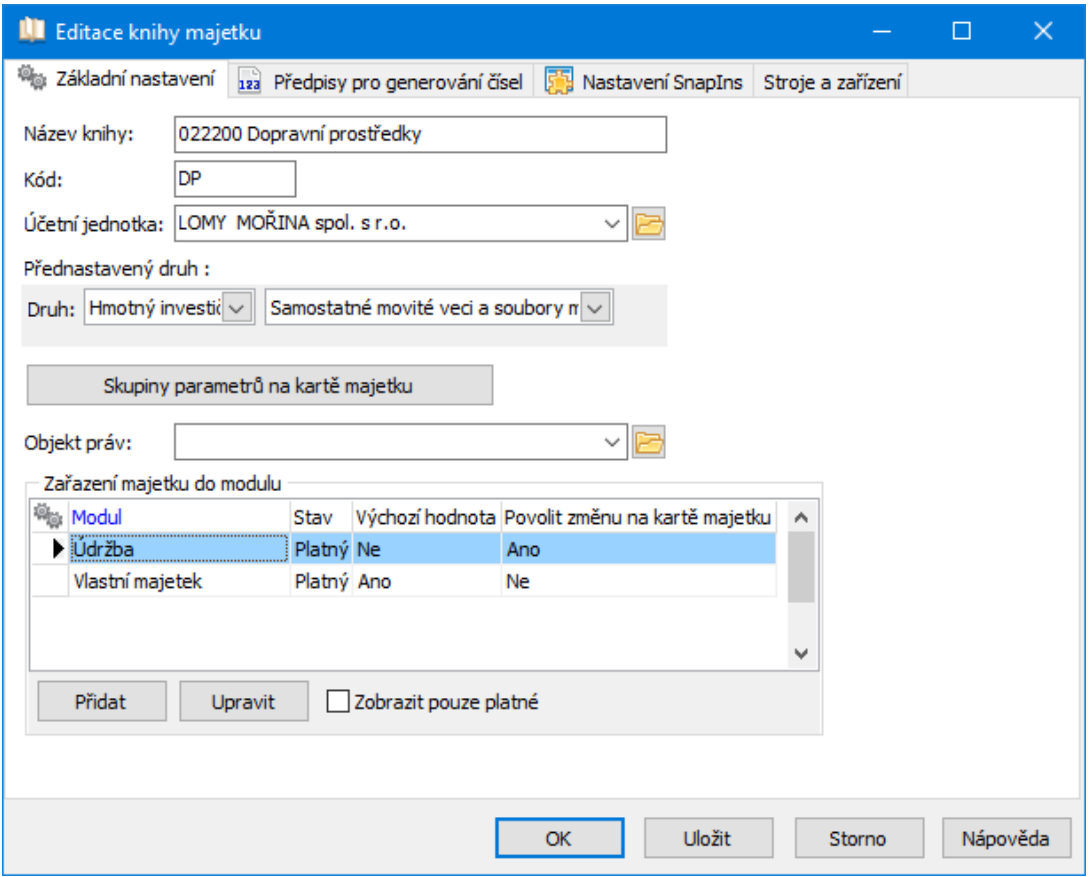

Na knihách musí být nastavený SnapIn "Údržba a opravy".

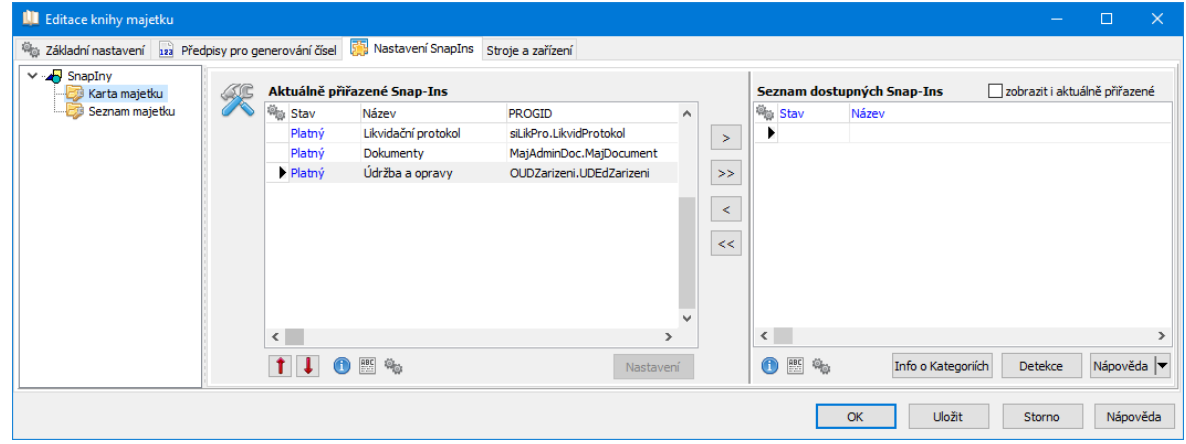

## <span id="page-46-0"></span>**12.2 Karta majetku**

## **Údržba a Majetek**

#### <span id="page-47-0"></span>**12.2.1 záložka Moduly**

Zde je třeba označit zatržítko Údržba .

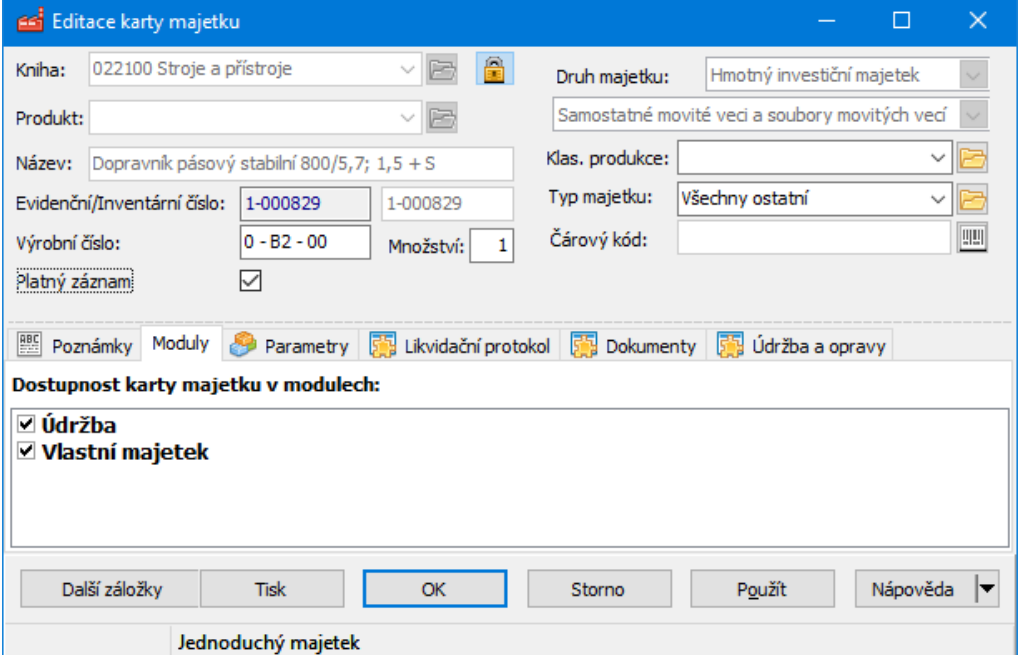

#### <span id="page-47-1"></span>**12.2.2 záložka Údržba a opravy**

Pokud je nastaven příslušný SnapIn, je na kartě majetku dostupná záložka Údržba <sup>a</sup> opravy .

Ta se dále dělí na tři podzáložky:

**[Stroj](#page-48-0)** 

[Předpisy](#page-48-1) údržby

[Příkazy](#page-49-0)

## **Údržba a Majetek**

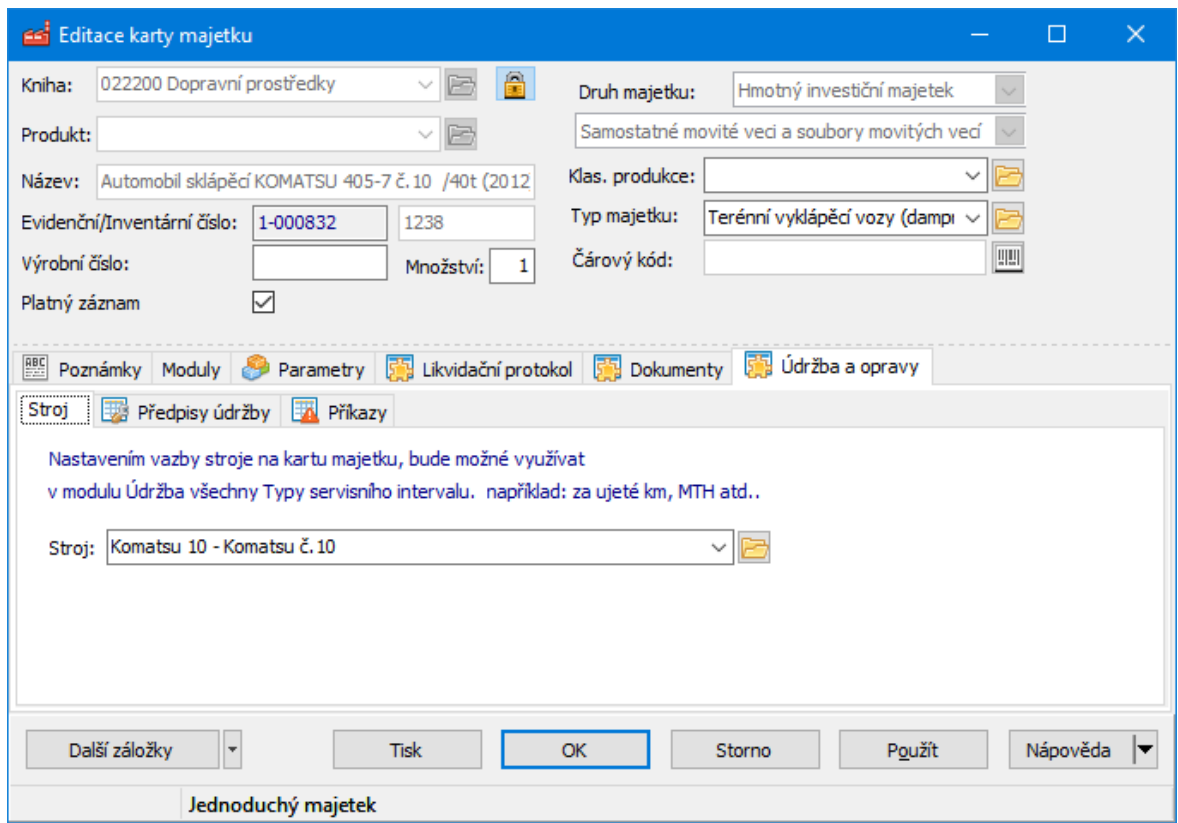

#### <span id="page-48-0"></span>**12.2.2.1 záložka Stroj**

Zde se provádí propojení karty majetku a stroje/zařízení, což je položka z číselníku modulu Hlášení z provozu. Propojení je oboustranné (i na stroji lze vybrat kartu majetku). Není povinné, ale je podmínkou, pokud chcete, aby údržba automaticky sledovala najeté kilometry či odpracované motohodiny, a na jejich základě signalizovala požadavek na údržbu. Pochopitelně nutností je také pořizovat příslušné záznamy o provozu v modulu Hlášení z provozu.

#### <span id="page-48-1"></span>**12.2.2.2 záložka Předpisy údržby**

Záložka obsahuje seznam předpisů údržby platných pro daný stroj, resp. majetek, a to podle nastavení Filtr stavu.

Předpisy je zde možné přidávat případně upravovat pomocí standardních tlačítek a funkcí.

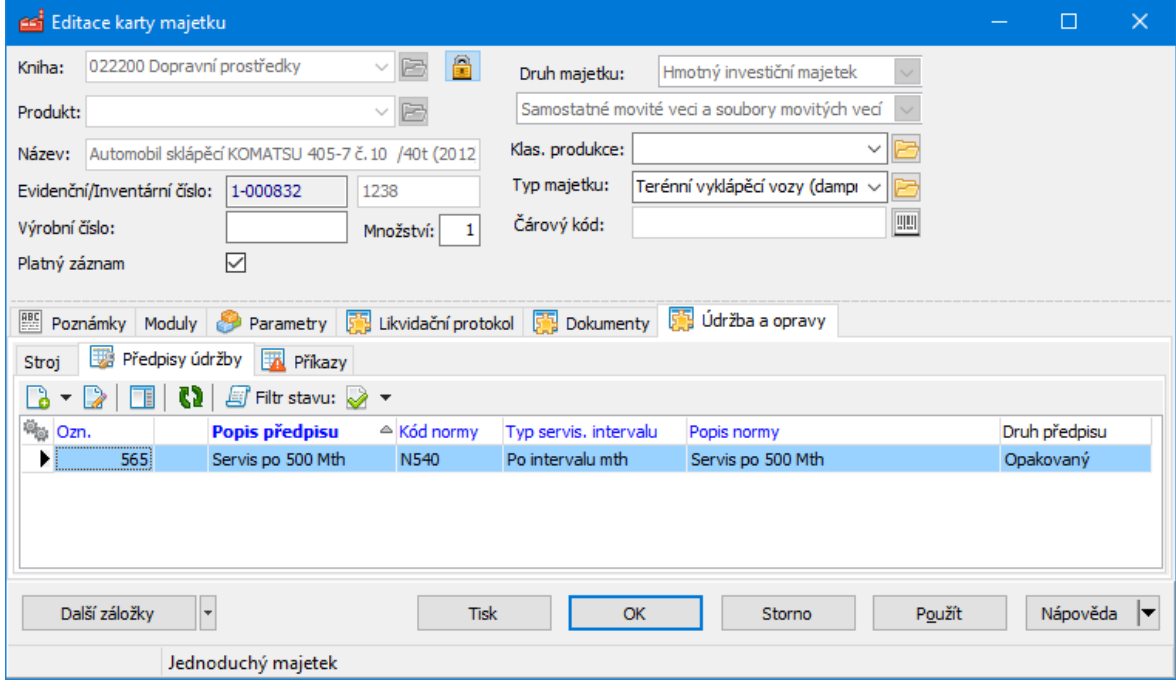

#### <span id="page-49-0"></span>**12.2.2.3 záložka Příkazy**

Zde jsou zobrazeny všechny příkazy k údržbě pro daný majetek.

Jedná se o obdobu okna Seznam příkazů s tím, že jde o příkazy pouze pro

konkrétní stroj, resp. kartu majetku s ním propojenou.

Popis práce se seznamem viz [Seznam](#page-49-0) příkazů.

## **Index**

## **- H -**

Hlavní aplikační okno [12](#page-11-0)

## **- K -**

Konfigurace programu [8](#page-7-0)

## **- P -**

Práce s normami [13](#page-12-2) Práce s příkazy [28](#page-27-0)

## **- R -**

Rozvrh příkazů [43](#page-42-0)

## **- S -**

Seznam zařízení [13](#page-12-0)

## **- U -**

Úvod [5](#page-4-0)